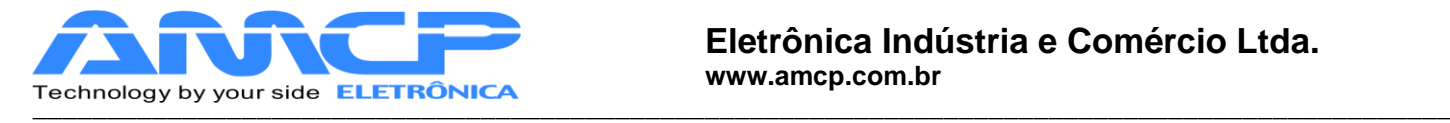

# **MEGA-CA Touch Screen**

# **MANUAL DE OPERAÇÃO**

# **REV. 1.4**

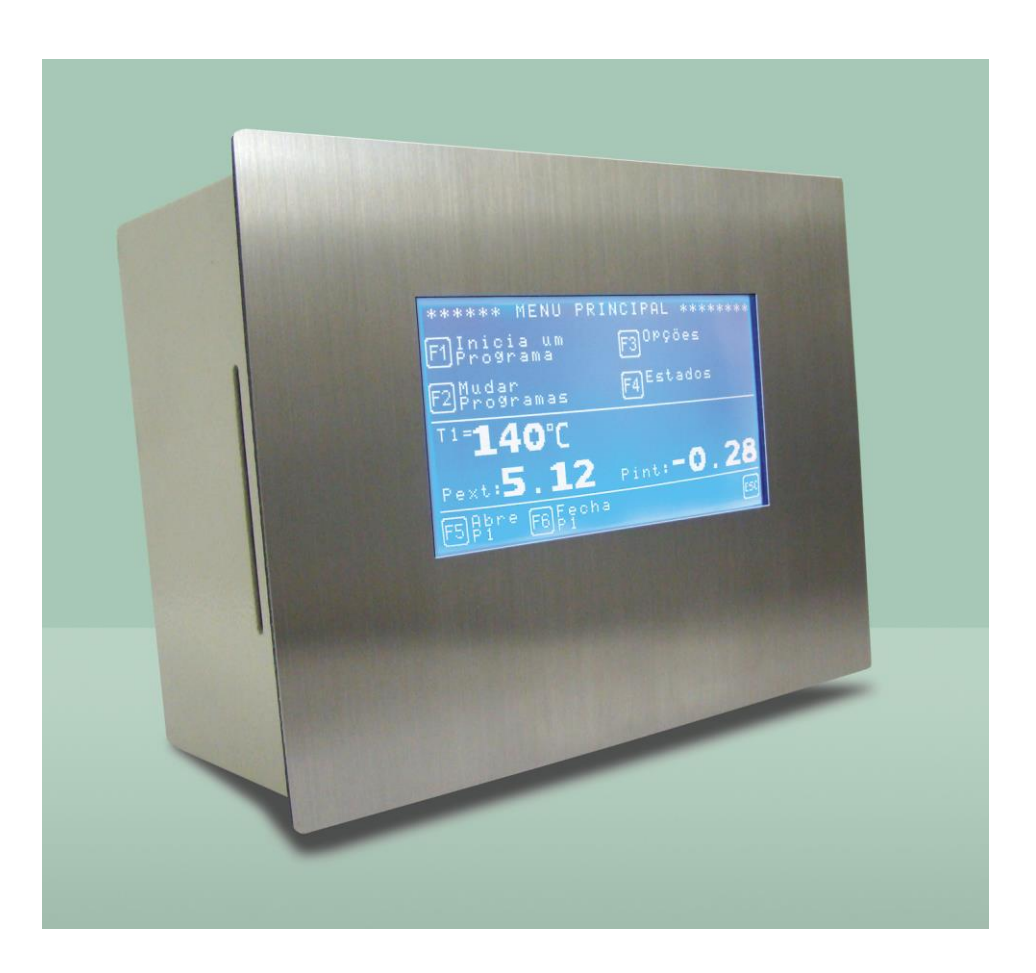

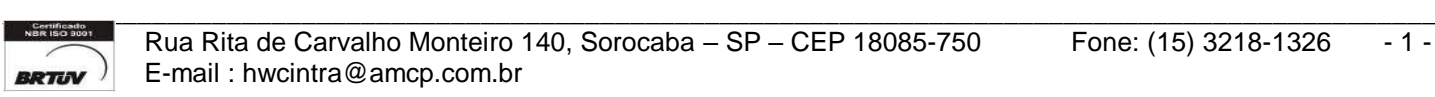

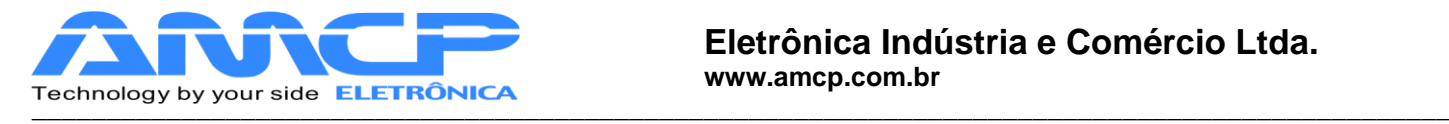

# *Introdução :*

O controlador para Autoclave MEGA-CA Touch Screen foi desenvolvido tendo como base a mais moderna tecnologia em microcontroladores resultando em equipamentos de alto desempenho, versatilidade e fácil utilização.

O Controlador MEGA-CA, permite a leitura de até seis pontos de temperatura, leitura das pressões das câmaras internas e externas, controle do gerador de vapor, leitura de sensores de porta bem como registro de ciclos em impressora, PEN DRIVE ou microcomputador, sendo indicado para aplicações onde múltiplos programas e registros de temperatura em múltiplos pontos são necessárias.

Sua resolução é de 1ºC. Altamente configurável e inteligente, monitora com precisão o processo de esterilização, gerando alarme para qualquer anormalidade verificada. Aceita a programação de até oito operadores, identificando no registro que iniciou o ciclo. Além de possuir senhas exclusivas para cada operador, supervisor, fabricante e manutenção.

## *Ciclos :*

Os ciclos de esterilização realizados compreendem basicamente as seguintes fases:

#### **1. Pré Vácuo pulsante**

Nesta fase aplicamos vácuo seguido de pressão na câmara interna pôr quatro vezes (quatro vácuos e três pressões). Este ciclo é controlado por pressão, com valores pré-definidos, sendo sua execução programável para cada ciclo. Esta fase é opcional, sendo programada individualmente para cada programa de esterilização.

#### **2. Aquecimento**

Nesta fase, o equipamento aguarda que a câmara interna atinja a pressão e temperatura de trabalho definidas, somente quando estes valores forem atingidos é que se inicia a fase de esterilização.

## **3. Esterilização**

Nesta fase, é mantido pôr um determinado tempo a pressão programada para câmara interna.

#### **4. Secagem**

 Nesta fase é feito vácuo pôr um tempo determinado, para secagem dos materiais esterilizados. Esta fase é opcional, sendo programada individualmente para cada programa de esterilização.

## **5. Resfriamento**

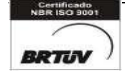

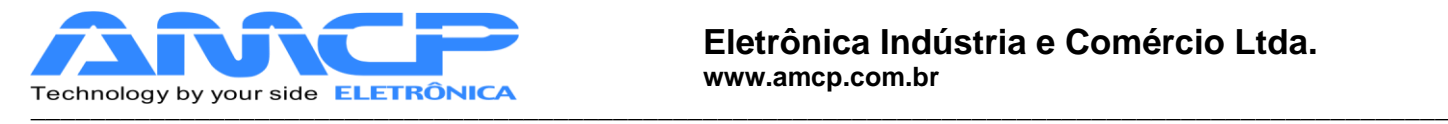

 Nesta fase é feito um resfriamento por um tempo determinado. Esta fase é opcional, sendo programada individualmente para cada programa de esterilização.

## *Painel Frontal:*

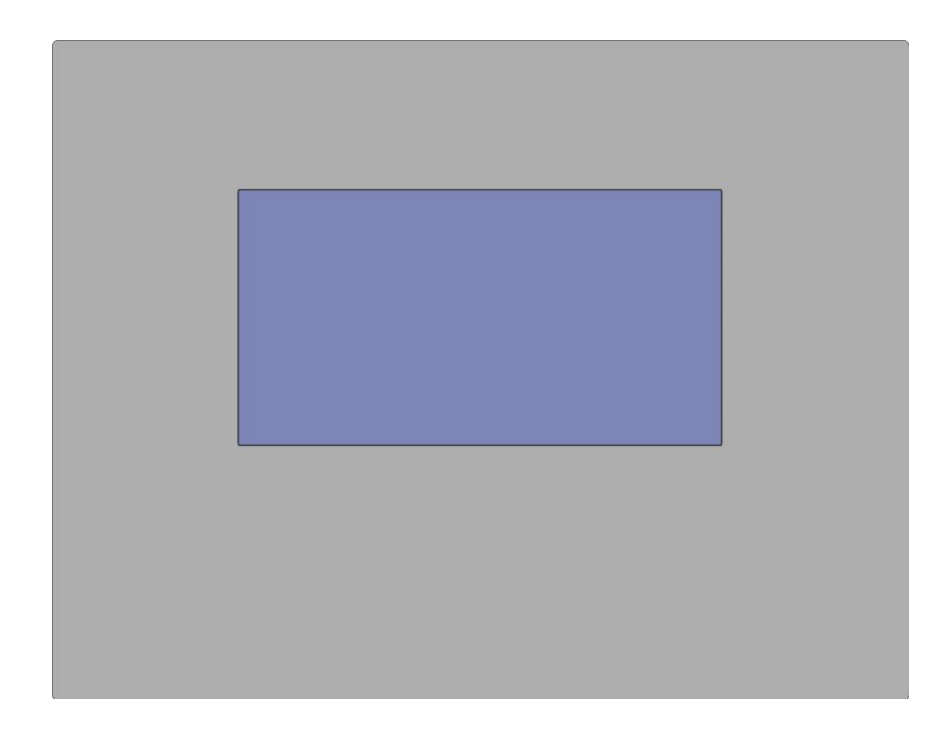

A sua operação é feita por uma sensível membrana Touch Screen aplicada sobre o display gráfico.

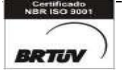

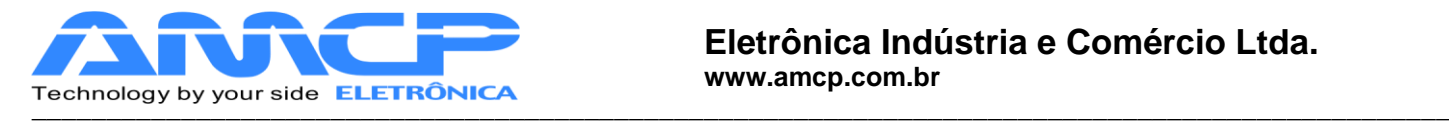

# *Operação:*

Ao ligarmos o equipamento teremos a seguinte mensagem no display por alguns segundos, a revisão de software:

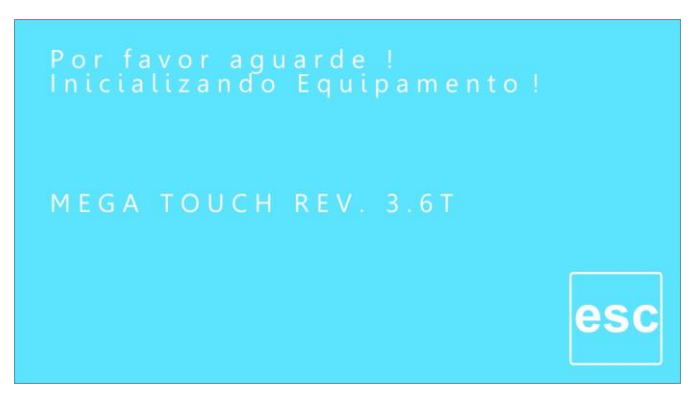

Em seguida o equipamento seguirá para a sua tela principal. Ao entrarmos neste menu , todas as saídas são desligadas.

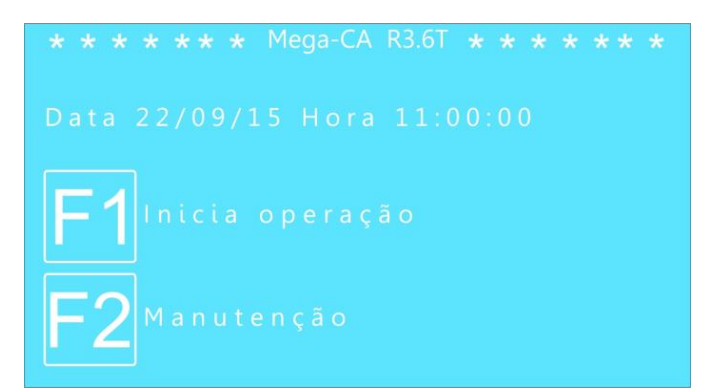

A partir deste momento, o equipamento esta pronto para entrar em operação, bastando para tanto, pressionarmos F1.

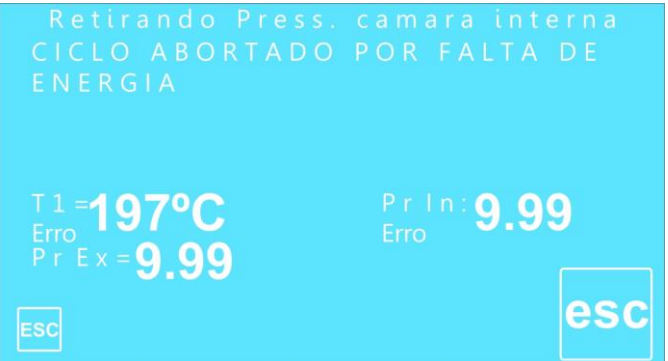

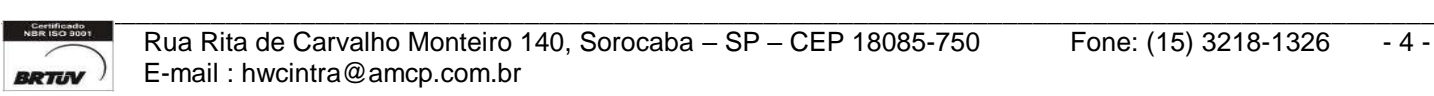

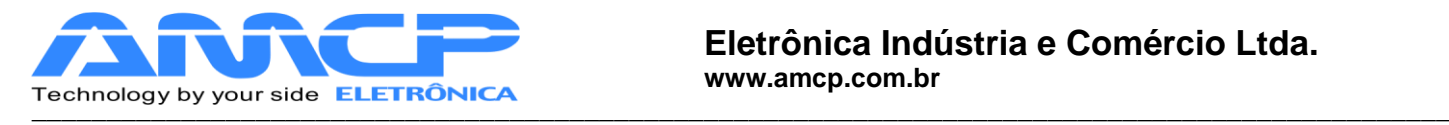

Como se pode observar pela tela acima o programa só permitirá o acesso ao menu principal se não houver pressão na câmara interna. Assim que a mesma estiver zerada o usuário terá acesso à tela abaixo.

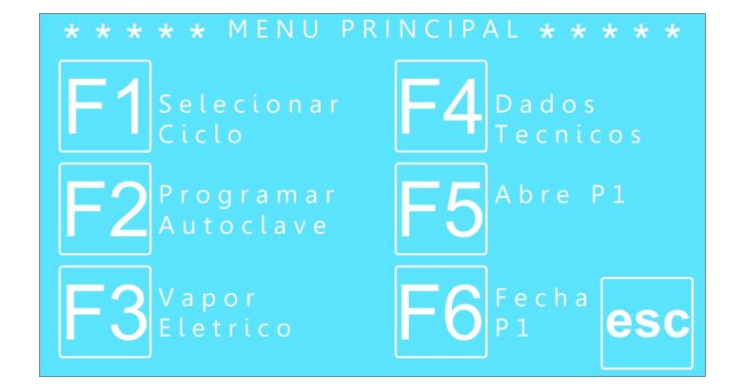

Estando no menu principal pressione F1 para ter acesso aos ciclos disponíveis

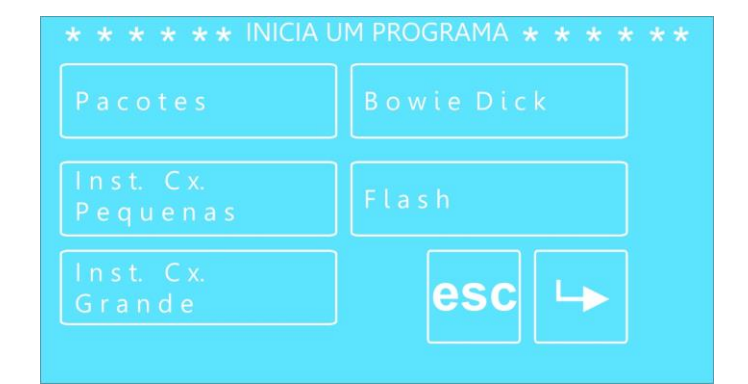

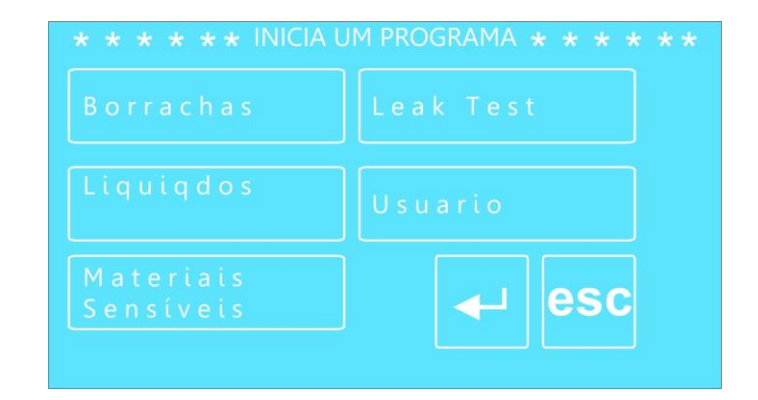

Pressionando 1, executa um ciclo de esterilização Pacotes.

- Pressionando 2, executa um ciclo de esterilização Instrumental Caixa Pequena.
- Pressionando 3, executa um ciclo de esterilização Instrumental Caixa Grande.
- Pressionando 4, executa um ciclo de esterilização Bowie Dick.
- Pressionando 5, executa um ciclo de esterilização Flash.
- Pressionando 6, executa um ciclo de esterilização Borrachas.
- Pressionando 7 , executa um ciclo de esterilização Líquidos
- Pressionando 8, executa um ciclo de esterilização Materiais Sensíveis.
- Pressionando 9, executa um ciclo de esterilização Vidrarias.
- Pressionando 0, executa um ciclo de esterilização Usuário.

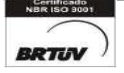

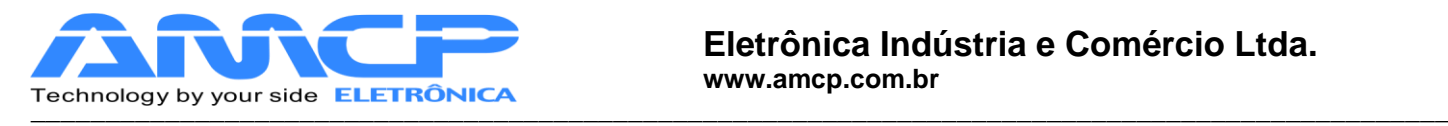

Se pressionarmos a tecla "1" terá o início do ciclo Pacotes:

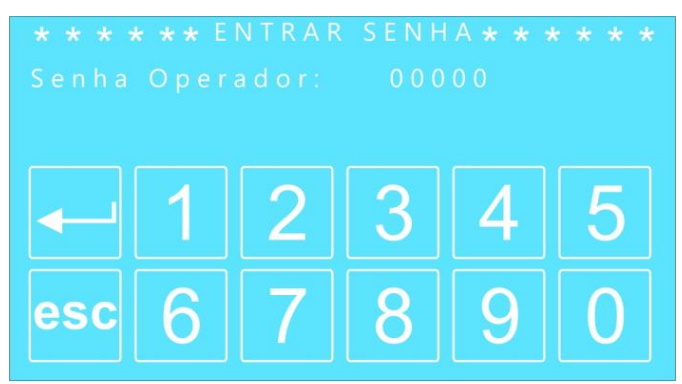

Entrando com a senha do operador o programa solicitará o número do lote da esterilização. Podemos observar que o nome exibido corresponde ao operador cuja senha foi digitada.

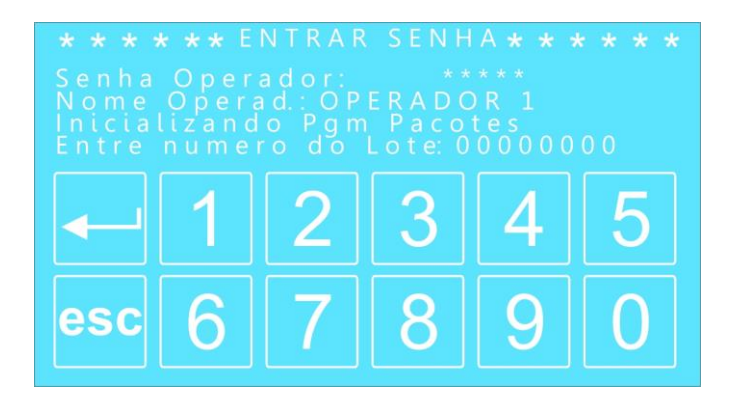

Para o equipamento entrar em operação, é necessário que as portas estejam fechadas, a câmara externa esteja na temperatura e pressão programadas. Caso tenhamos gerador de vapor elétrico, é necessário que o nível de água no mesmo esteja normal. Sendo assim são as seguintes as mensagens exibidas no display:

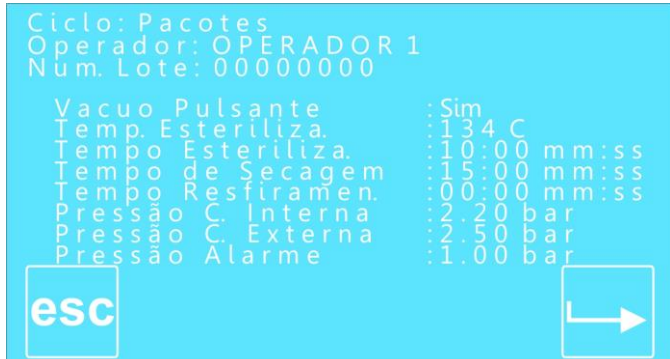

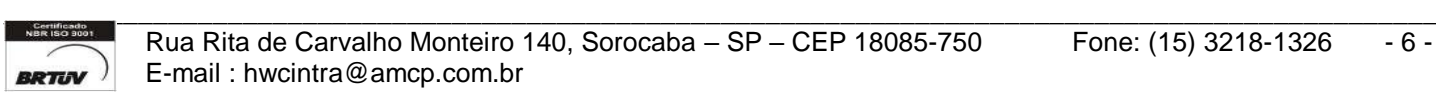

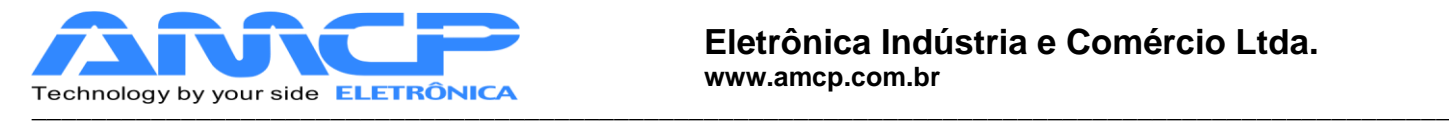

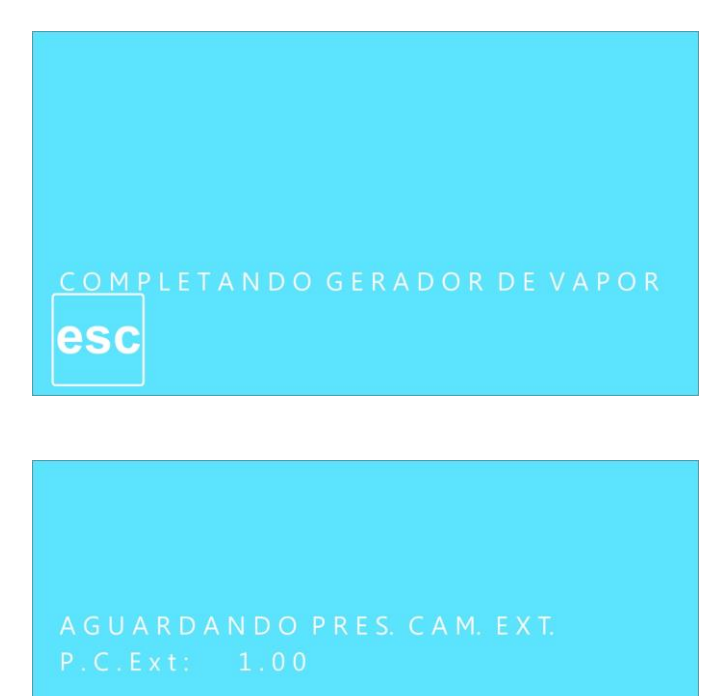

Assim que estiver tudo normalizado o programa entrará na tela de ciclo.

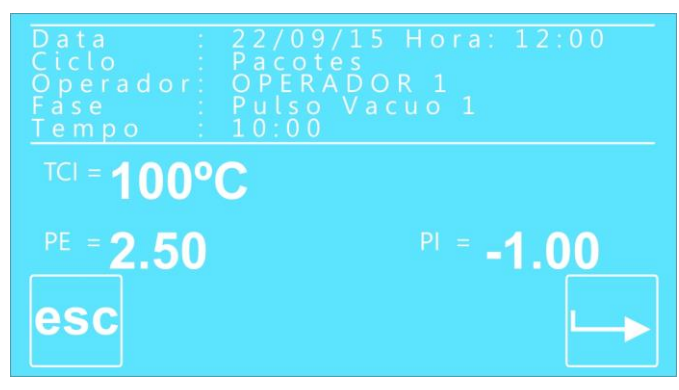

Indicando que estamos no ciclo de Pré Vácuo e também a temperatura e pressão da câmara interna naquele momento. Durante todo o ciclo teremos no display a indicação da temperatura e pressão da câmara externa e interna, bem como se o equipamento esta aplicando pressão ou vácuo a câmara interna.

 Através do display também poderemos visualizar o nome do programa, o nome do operador, a temperatura de esterilização, o tempo de esterilização, o tempo de secagem, o tempo de resfriamento e as pressões necessárias nas câmaras durante o processo de esterilização.

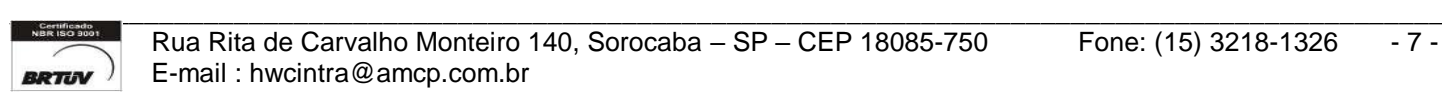

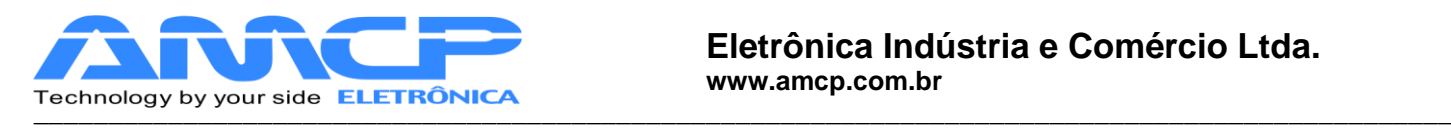

O ciclo de Pré Vácuo será ou não executado conforme definição nos presets de cada programa, e constitui-se no seguinte (o primeiro e o segundo pré-vacuo e pressão são iguais):

- 1. Aplicamos Vácuo a câmara interna até atingirmos a leitura de -0.72 bar (pode ser alterado o valor)
- 2. Aplicamos Pressão a câmara interna até atingirmos a leitura de 0.80 bar (pode ser alterado o valor)
- 3. Aplicamos Vácuo a câmara interna até atingirmos a leitura de -0.72 bar (pode ser alterado o valor)
- 4. Aplicamos Pressão a câmara interna até atingirmos a leitura de 0.80 bar (pode ser alterado o valor)
- 5. Aplicamos Vácuo a câmara interna até atingirmos a leitura de -0.72 bar (pode ser alterado o valor)
- 6. Aplicamos Pressão a câmara interna até atingirmos a leitura de 0.80 bar (pode ser alterado o valor)
- 7. Aplicamos Vácuo a câmara interna até atingirmos a leitura de -0.72 bar (pode ser alterado o valor) Aqui termina o ciclo de Pré Vácuo, em seguida teremos:
- Aplicamos pressão à câmara interna até atingirmos a pressão e temperatura nominais de esterilização e o display mostrará:

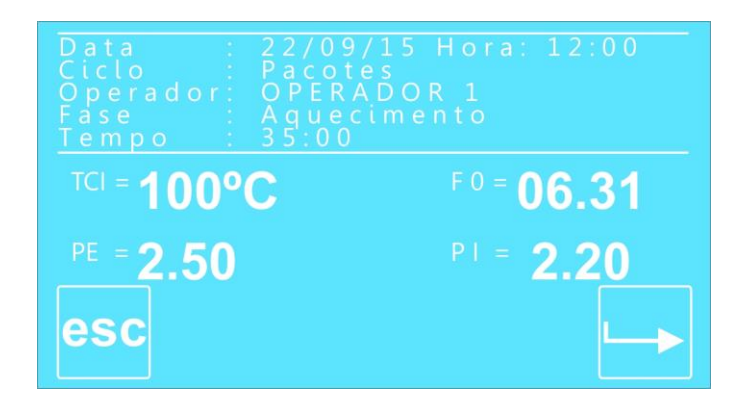

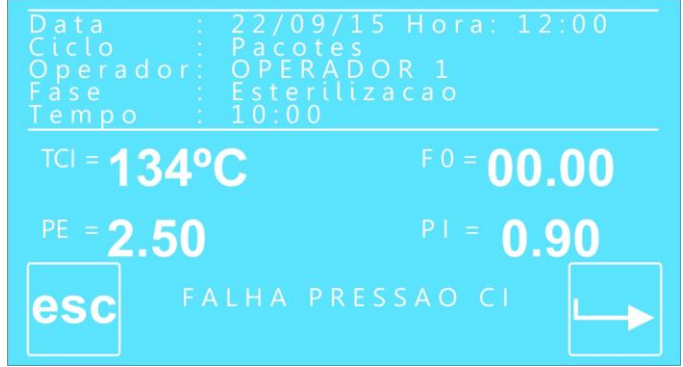

Esta mensagem permanecerá até que a pressão e temperatura de esterilização seja atingida. Em seguida teremos:

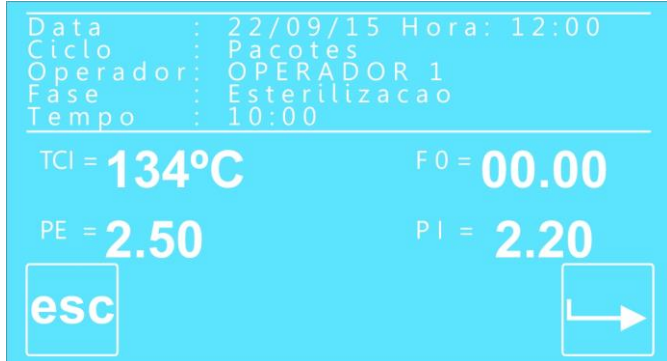

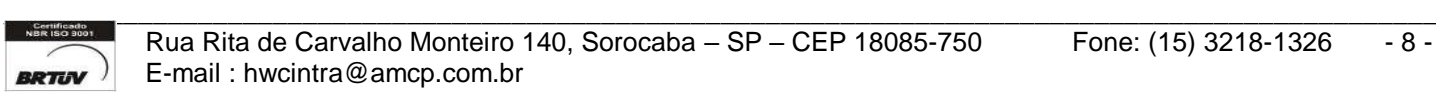

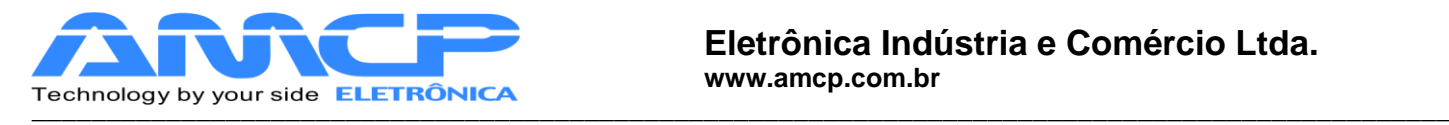

Onde Tempo, corresponde ao tempo transcorrido de esterilização (minutos: segundos). Quando este tempo atingir o valor programado, termina este ciclo, passando ao ciclo de resfriamento.

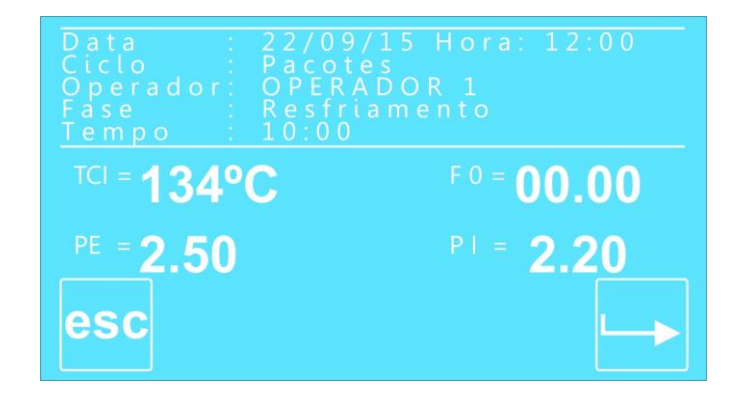

Durante o ciclo de secagem, é feito vácuo na autoclave. Quando este tempo atingir o valor programado, termina este ciclo completo e o material poderá ser retirado da autoclave. Obs:- Este equipamento possui um sistema de descarga lenta onde abre uma válvula até atingir uma pressão próxima a zera, e ai aciona a bomba de vácuo.

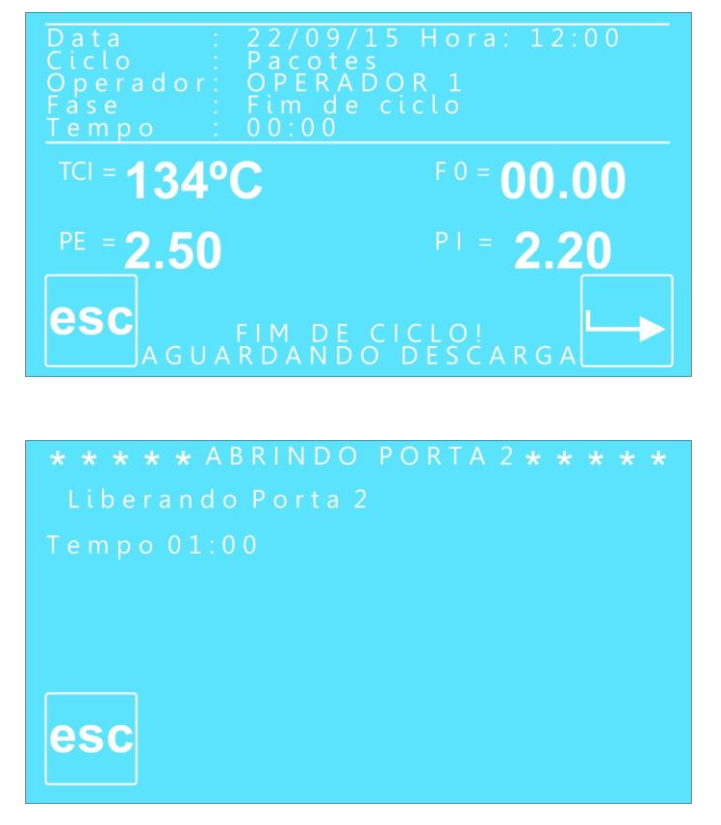

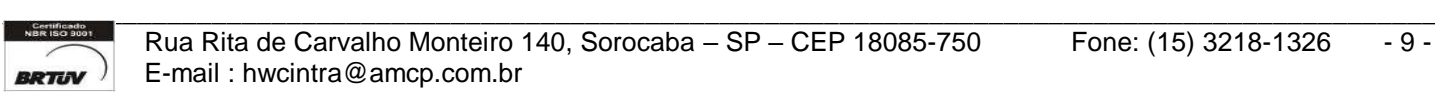

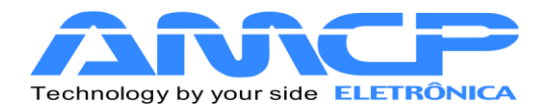

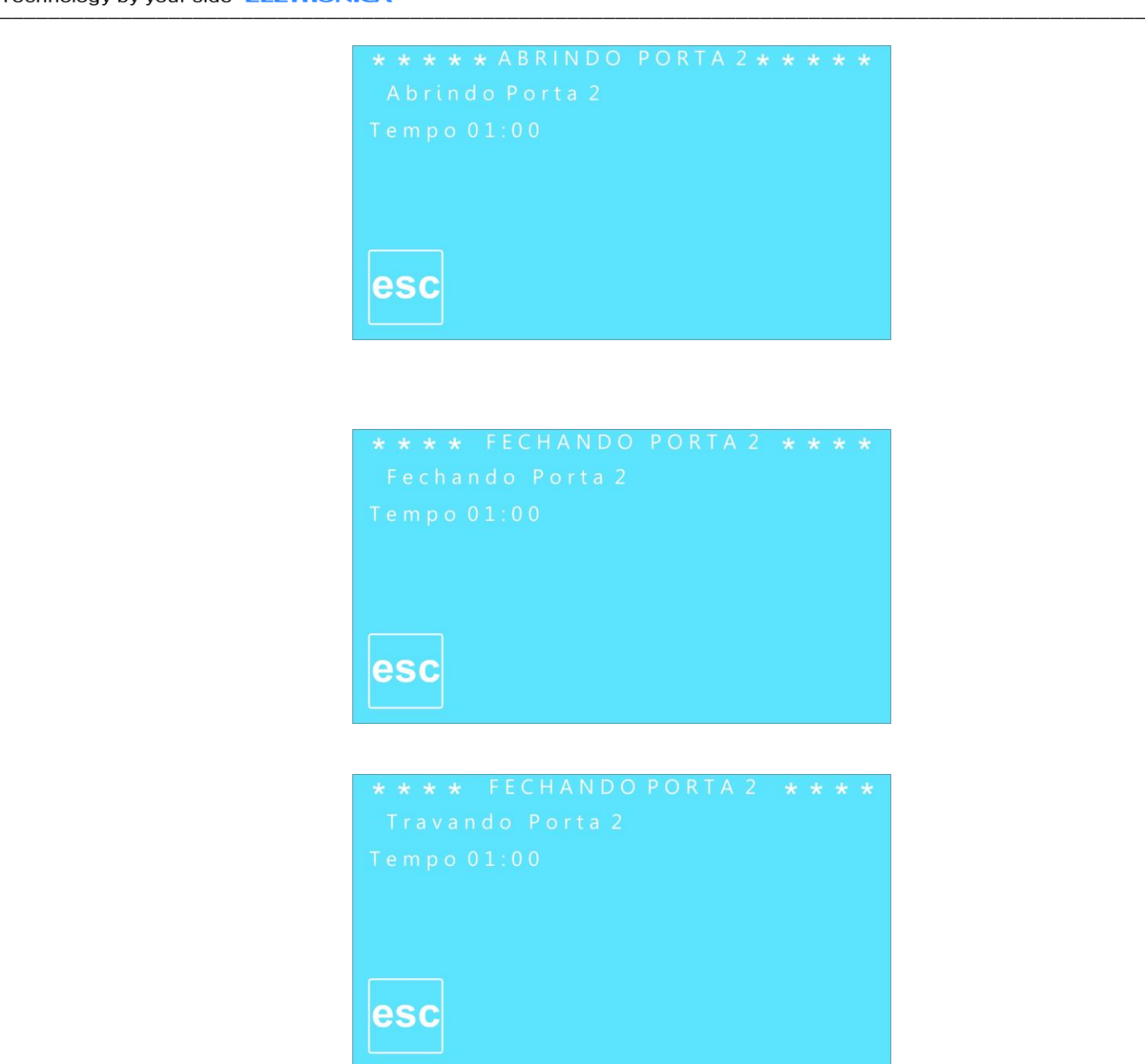

Se pressionado ESC, voltaremos ao menu principal:

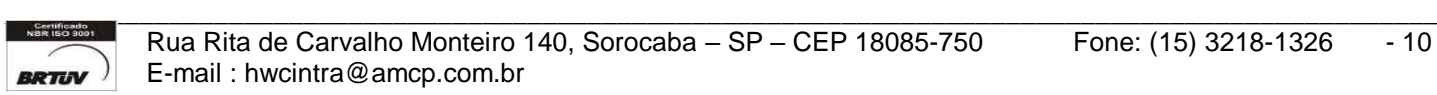

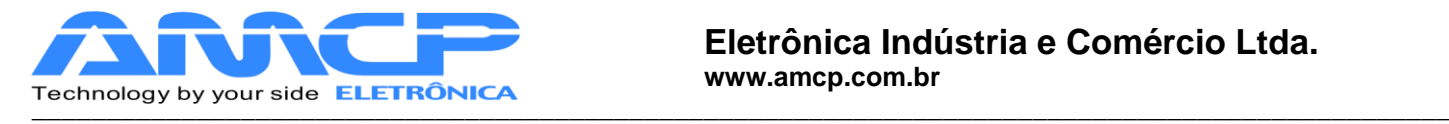

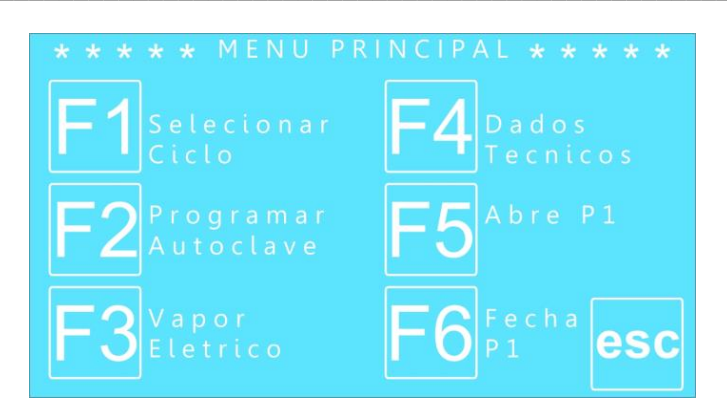

Para executarmos os demais ciclos de esterilização, basta pressionarmos F1 e selecionarmos outro programa da lista através das teclas "0" a "9" . A única diferença com relação ao ciclo anterior são os valores de tempos, temperaturas e pressões. A apresentação de display é análoga.

# *Abortando Ciclo:*

Durante a execução do ciclo o programa pode identificar alguma anormalidade. Sendo assim, a mesma será mostrada no display e o sonolarme começará a bipar.

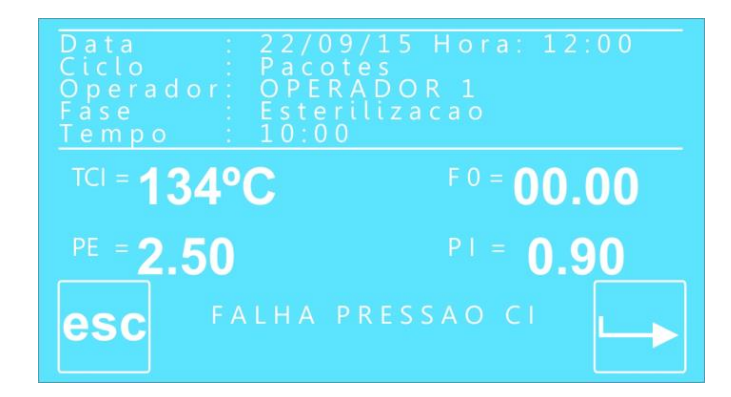

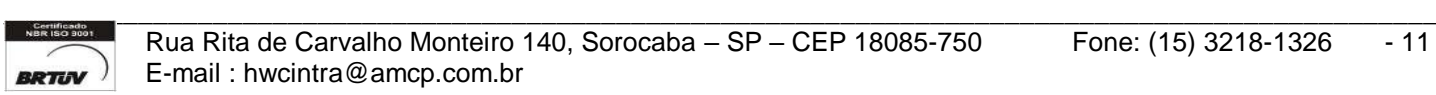

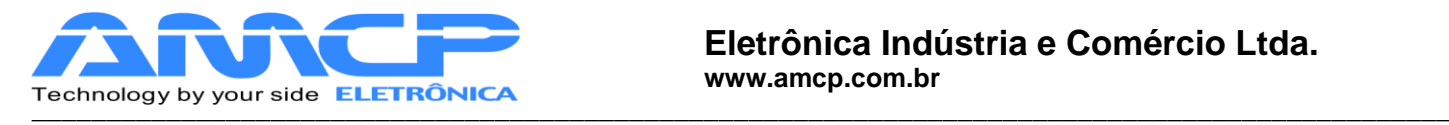

Abaixo segue a relação dos eventuais problemas:

- "Pressão Insuficiente"
- "Falha na Bomba de Vácuo"
- "Falha de pressão na câmara interna"

No inico de operação estas falhas podem aparecer por falta de ajustes dos parâmetros de tempo relacionados aos alarmes acima.

Em alguns casos o problema pode ser contornado sem abortar o processo, porém nem sempre isso é possível.

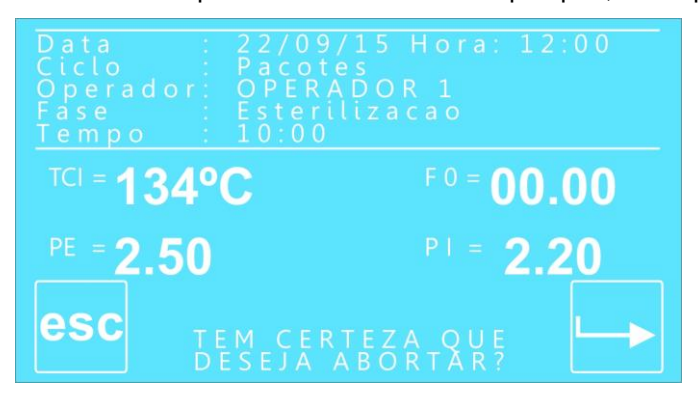

Caso o operador queira abortar o ciclo por esse motivo ou outro qualquer, basta pressionar ESC e teremos:

Caso pressionarmos ENTER, o programa continuará do ponto em que havia sido interrompido. Caso pressionarmos ESC, e o display mostrará:

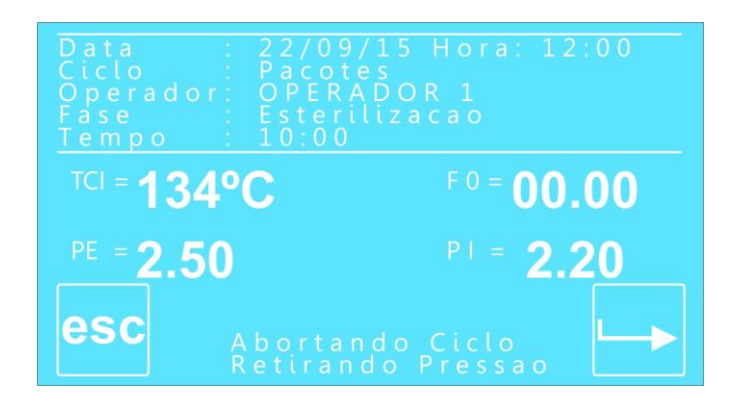

Enquanto esta mensagem estiver no display, o equipamento automaticamente cuida para que a pressão da câmara interna seja zerada, só então o ciclo estará efetivamente abortado. Quando isto ocorrer o display mostrará;

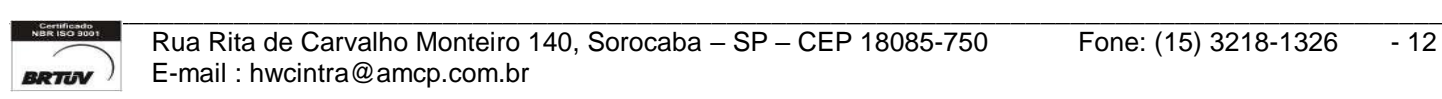

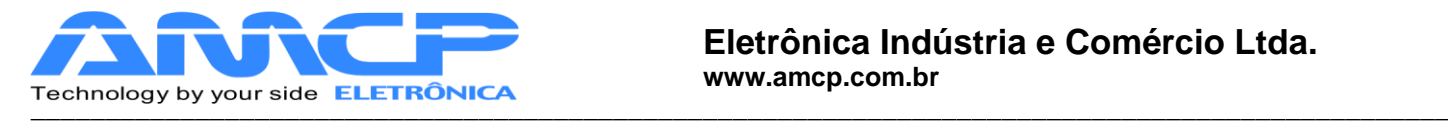

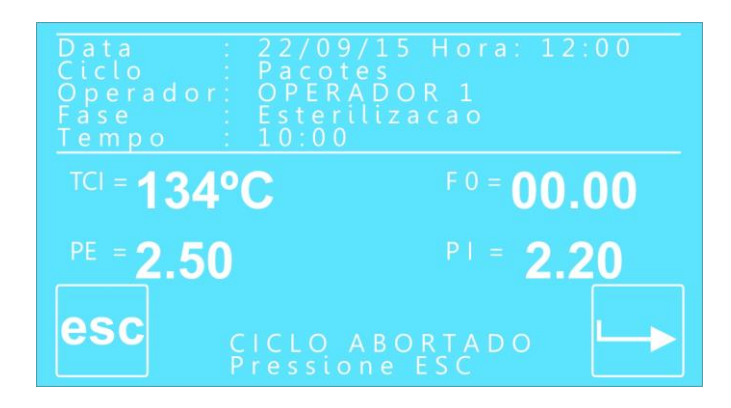

Para retornarmos ao menu principal, pressione ESC.

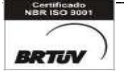

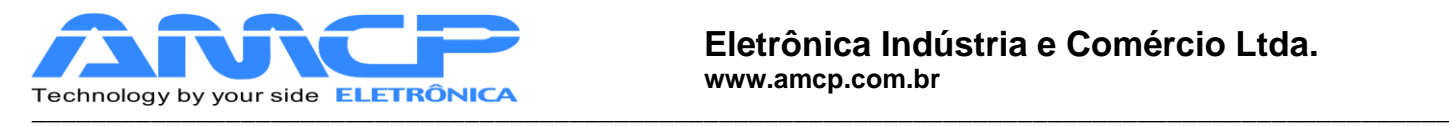

# *Comando de portas:*

O equipamento permite o comando pelo teclado da abertura e fechamento da porta 1. Este comando só é possível enquanto o equipamento não está em processo de esterilização. A porta 2 é comandada externamente através de teclas mecânicas, utilizando a conector circular localizado na traseira da IHM.

Estando na tela principal do programa de esterilização são possíveis os seguintes comandos:

**[F5] -** Abre Porta 1 **[F6] –** Fecha Porta 1

Para fechar a porta 1 pressione **[F6]** e teremos:

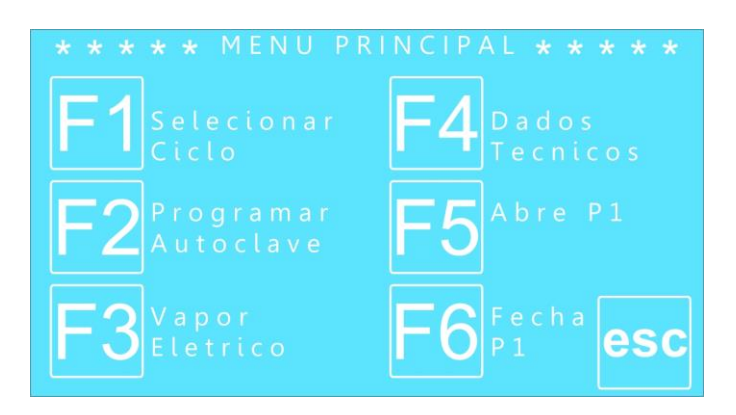

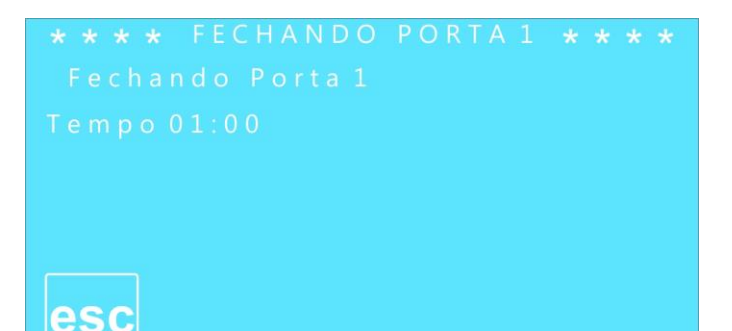

Uma vez a porta atingindo a posição fechada, o programa volta ao menu principal.

Durante este tempo de espera, se pressionarmos ESC, o equipamento volta ao menu principal.

A contagem a direita do display mostra o tempo máximo para fechamento da porta, caso a mesma não feche neste tempo, o display mostrará um alerta.

Indicada a ocorrência deste problema para que o operador tome as medidas necessárias.

Para abrir a porta faça de maneira análoga ao fechamento.

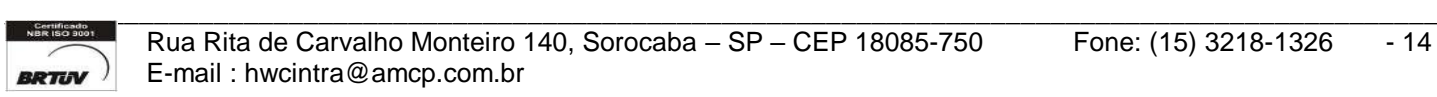

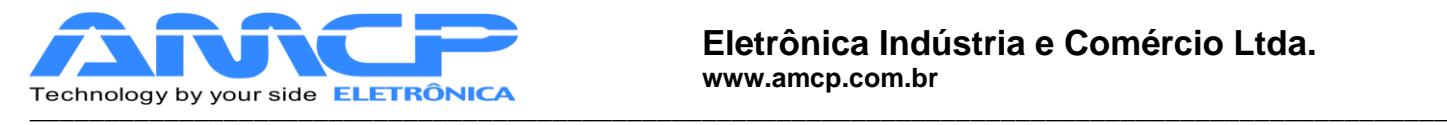

## *Alteração dos Programas:*

As alterações de programa só podem ser realizadas através da senha de Supervisor. Estando na tela principal pressione F2 para iniciar as alterações:

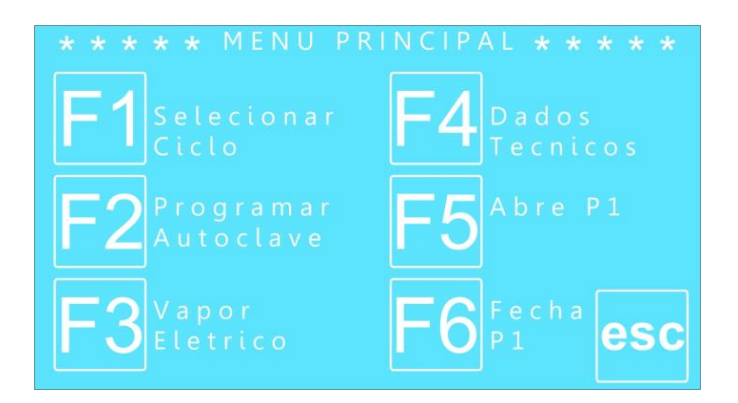

O software pedirá a senha do Supervisor (A senha de fábrica é 01234).

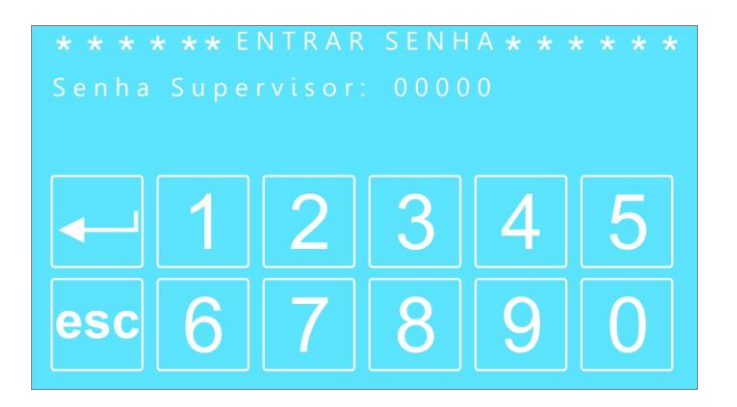

Digitando corretamente a senha teremos acesso ao menu Programação:

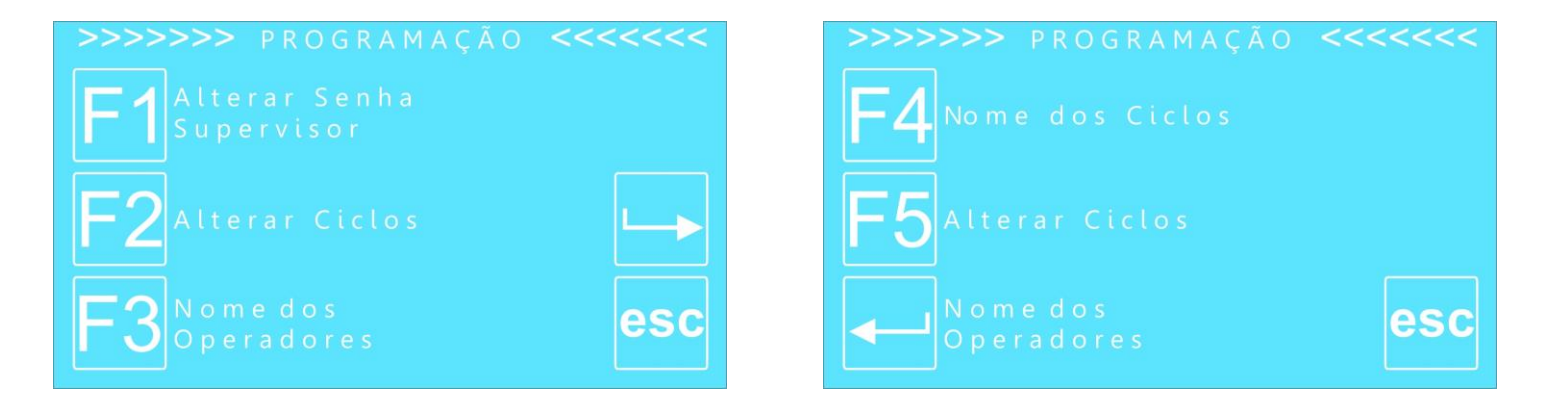

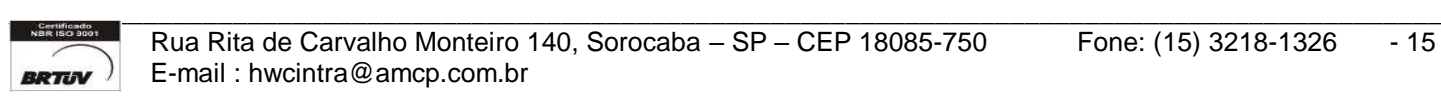

Rua Rita de Carvalho Monteiro 140, Sorocaba - SP - CEP 18085-750 Fone: (15) 3218-1326 - 15 -**BRTIV** F-mail : hwcintra@amcp.com.br

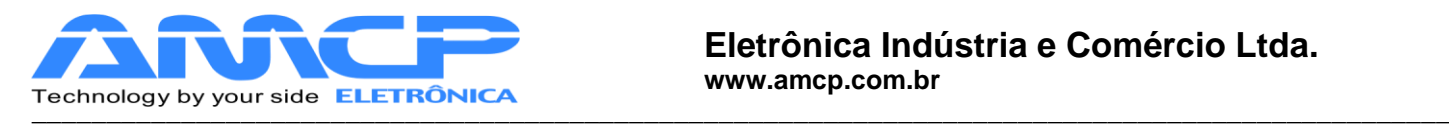

#### Pressione F1 para alterar a senha do supervisor:

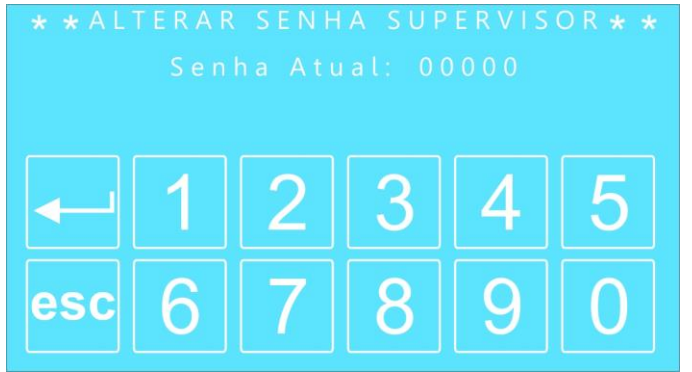

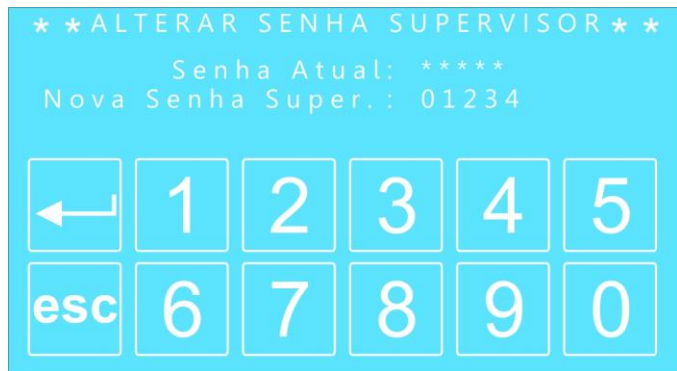

Para efetuar a alteração digite a senha atual, pressione ENTER e digite a nova senha.

Pressionando ENTER será confirmada a nova senha e o programa retornará ao menu anterior. Para abortar a operação pressione ESC.

Estando novamente no menu Programação pressione F2 para efetuar alterações no programas de esterilização (Alterar Ciclos).

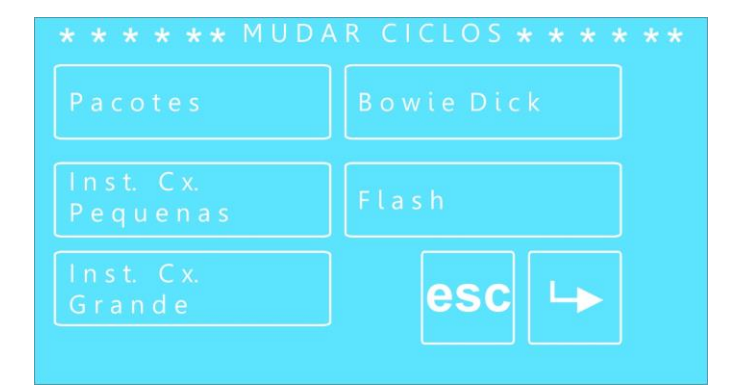

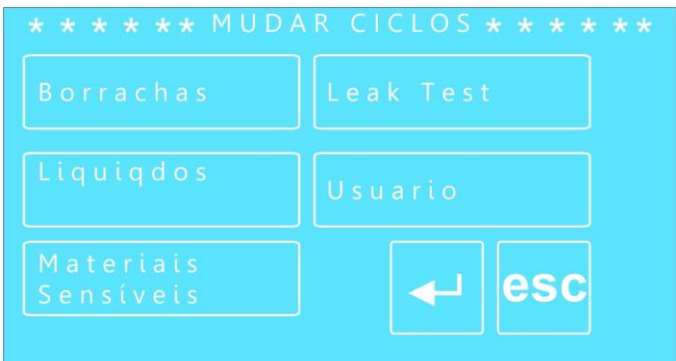

Para efetuar mudanças em um determinado programa pressione o nome correspondente. Conforme exemplo acima usaremos o programa Pacotes.

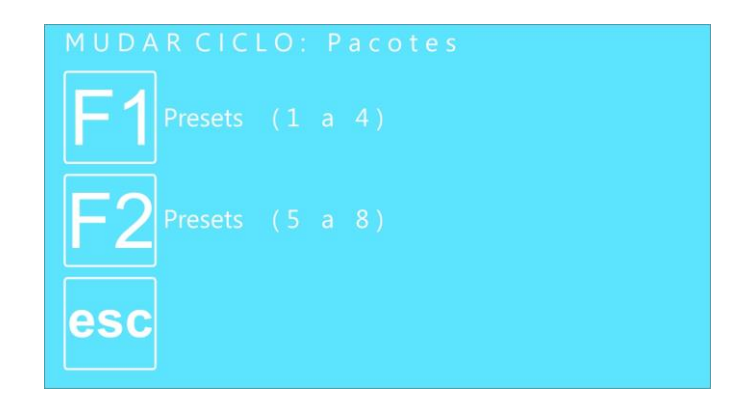

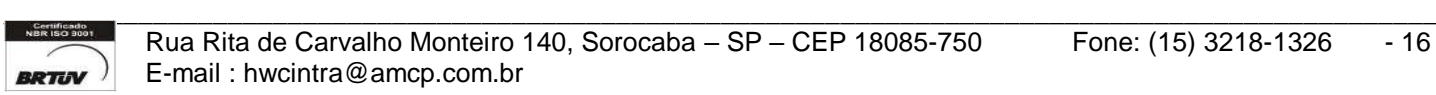

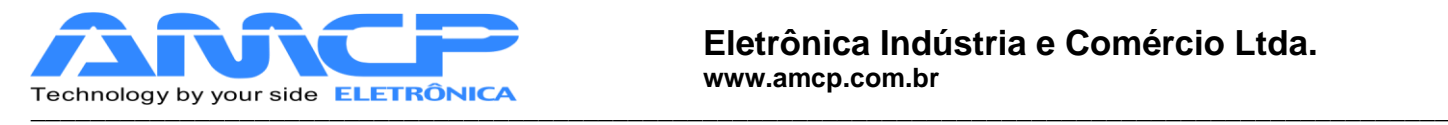

Após escolher o programa pressione F1 para alterar presets 1 a 4 e F2 para alterar os presets de 5 a 8.

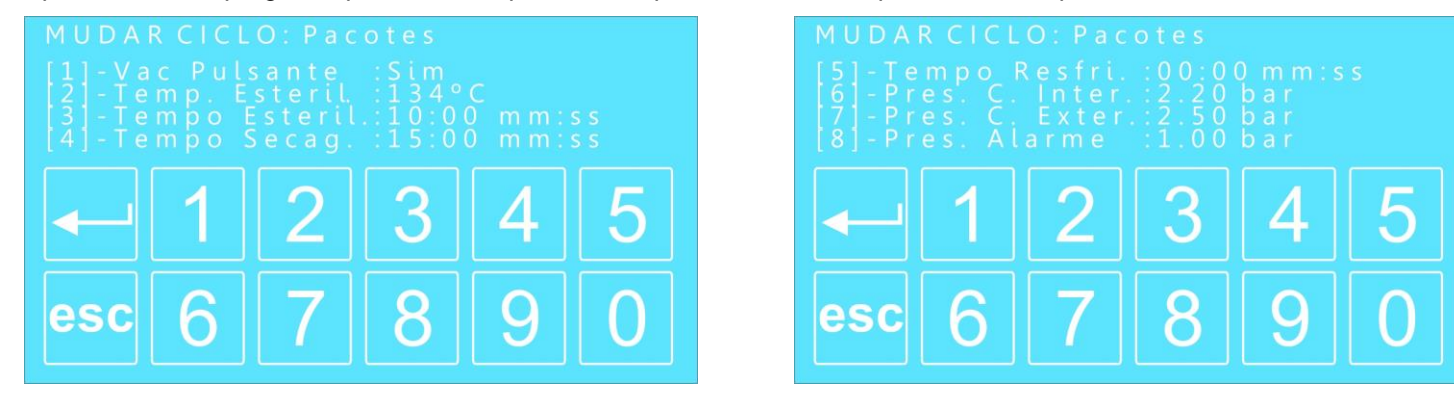

Para navegar pelos dados a serem modificados pressione o número correspondente seguido do valor desejado. Pressione ENTER para confirmar o valor

Para definir o Pré-Vácuo pressione 0 ou 1, para as demais variáveis digite o valor numérico desejado.

Retornando ao menu Programação pressione F3 para efetuar alterações nos nomes e respectivas senhas dos operadores.

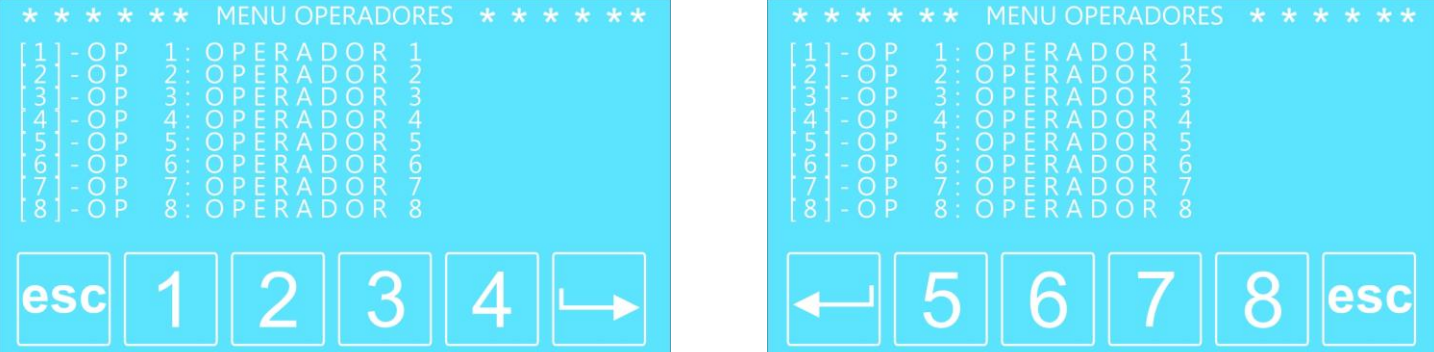

Para modificar os parâmetros de um determinado operador pressione a tecla numérica correspondente. Po exemplo, caso seja o Operador 1 pressione 1.

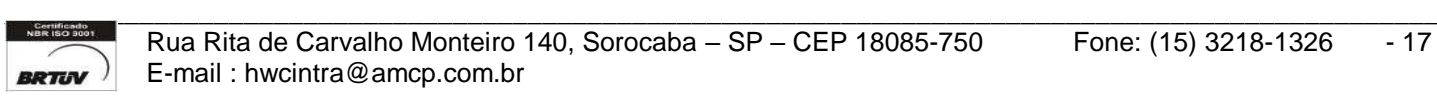

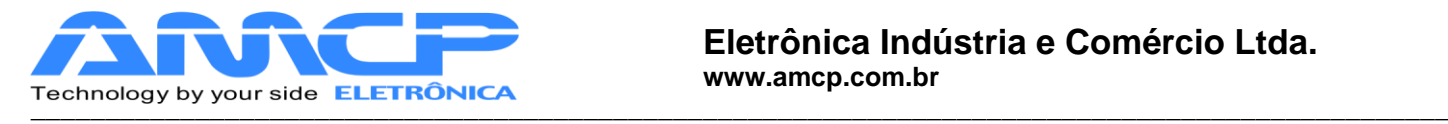

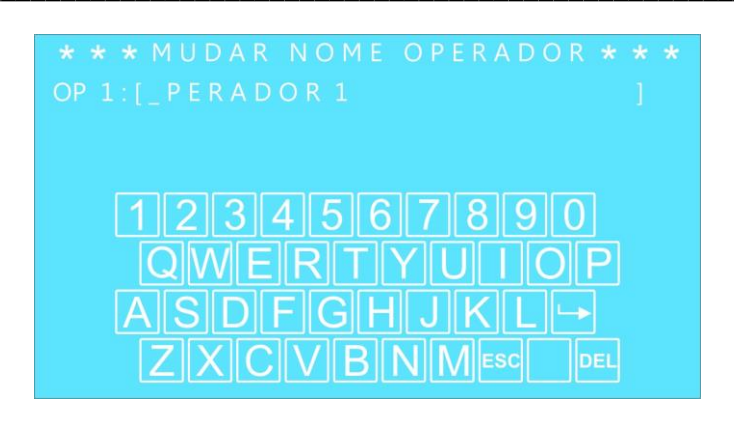

Estando nesta tela digite o nome do operador utilizando as letras e o números.

Pressionando ESC você abortará a modificação, para passar para a alteração de senha pressione ENTER.

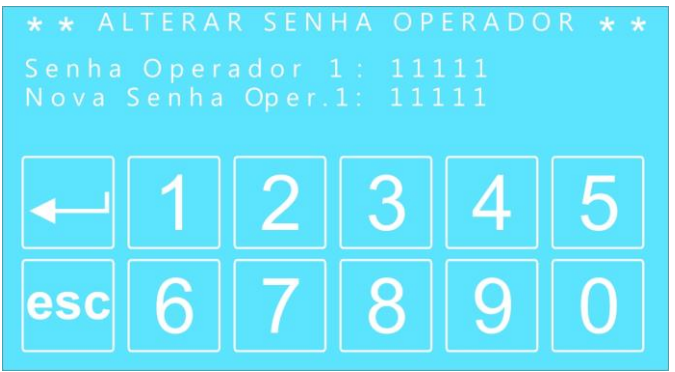

Nesta tela você visualizará a senha atual e poderá digitar a nova senha. Para confirmar pressione ENTER.

Novamente no menu Programação pressione F4 para alterar os nomes dos programas.

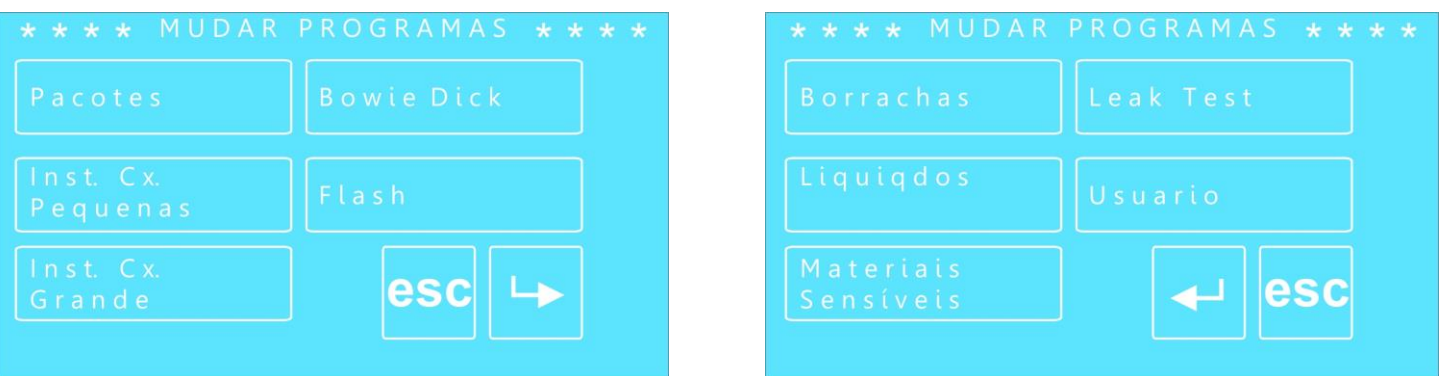

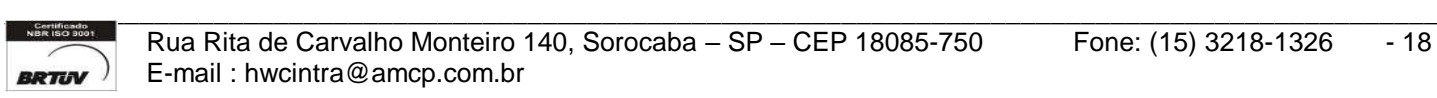

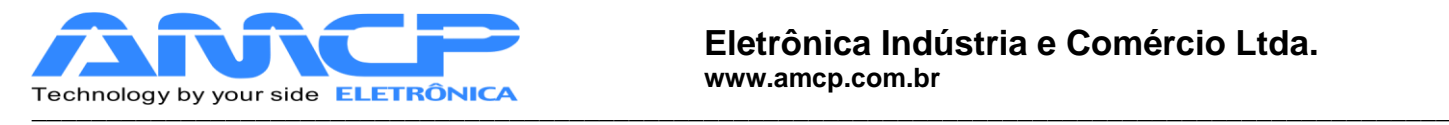

 Para modificar um determinado programa basta pressionar a tecla numérica correspondente. Por exemplo, para modificar o nome do programa Pacotes pressione Pacotes.

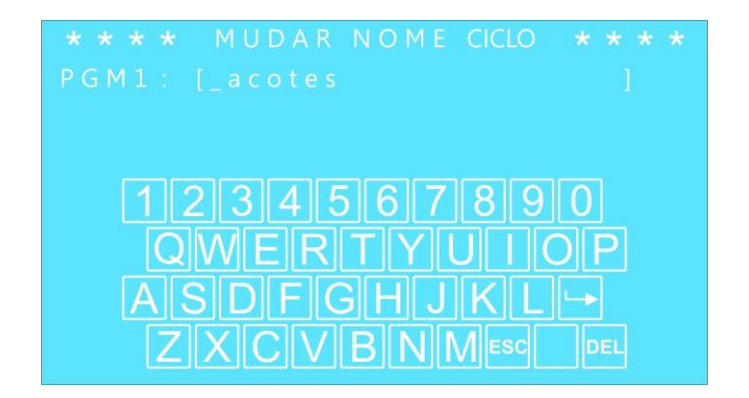

Para a escrita do novo nome proceda da mesma maneira utilizado para alterar o nome do operador. Pressione ENTER para confirmar ou ESC para abortar a modificação.

Retornando ao Menu Programação pressione F5 para acessar o Menu Opções e ter acesso aos parâmetros de data e hora, parâmetros de F 0 e Para o acerto da data e hora

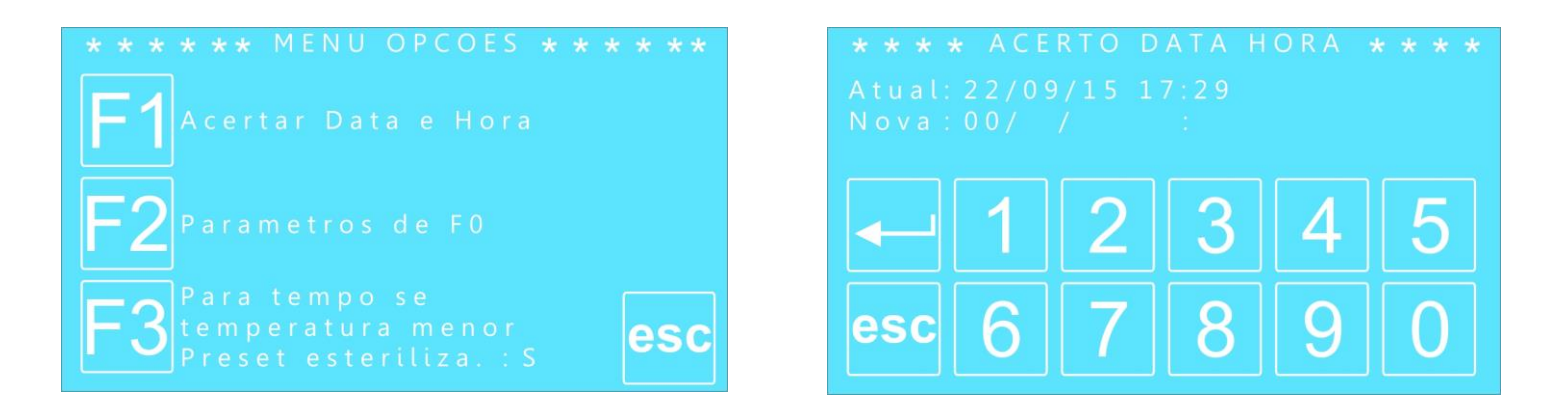

Para o acerto da data e hora pressione F1 no menu opções, a tela mostrará a data e hora atual e através do teclado numérico poderá ser alterado esses dados. Pressionando ENTER você alternará entre os valores.

Pressione ENTER para confirmar ou ESC para abortar a operação.

Pressionando novamente ESC para retornar ao menu opções. Estando neste menu pressione F2 e entre acesse os parâmetros de F0

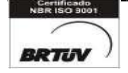

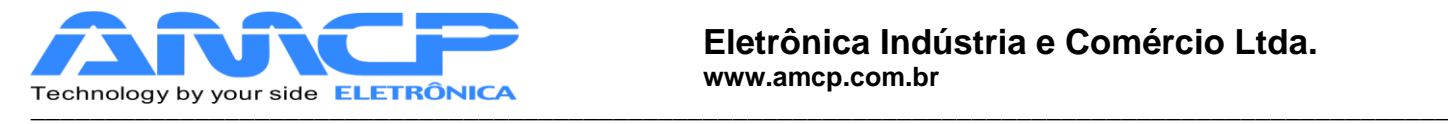

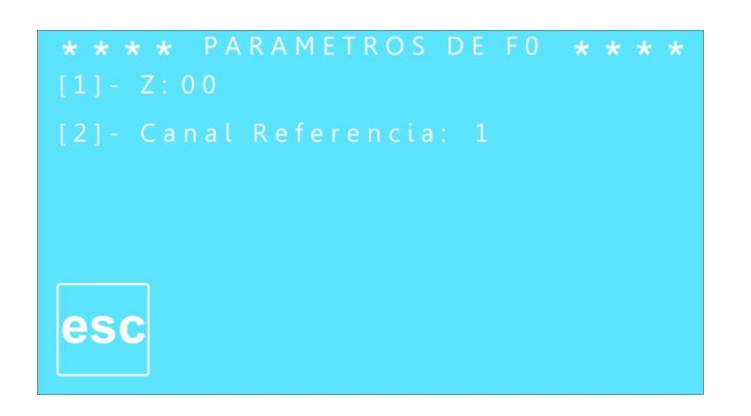

Pressionando novamente ESC para retornar ao menu opções.

Estando neste menu pressione F3 e altere o tempo se temperatura menor Preset esteriliza S ou N

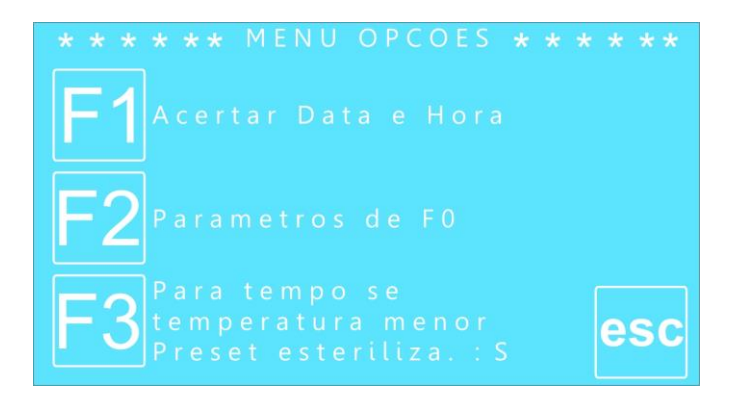

Pressione ENTER ou ESC para confirmar a alteração, e retornar para tela inicial para o equipamento entrar em modo de operação pressione F1.

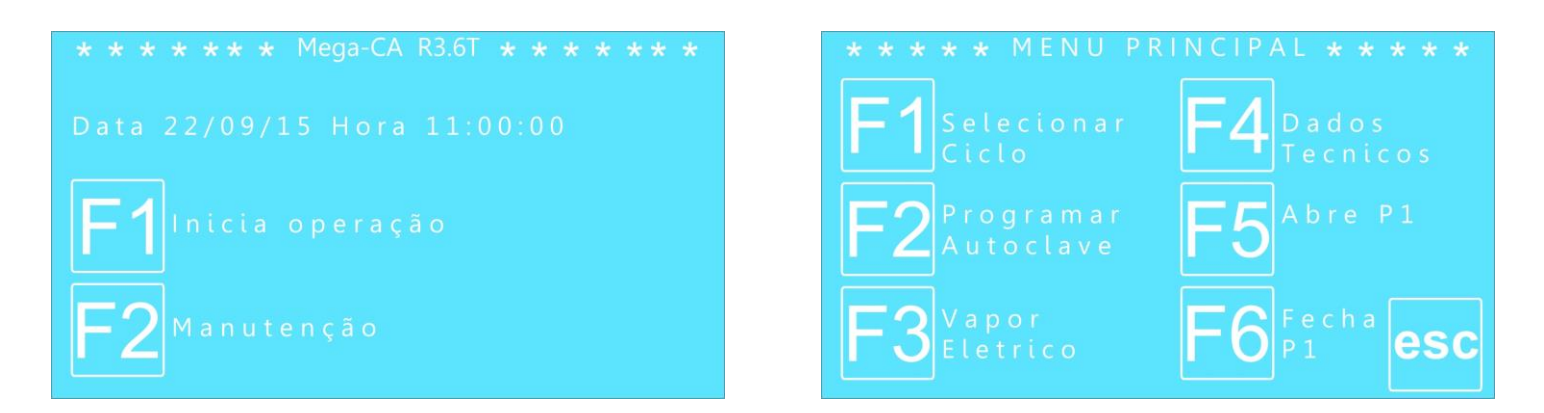

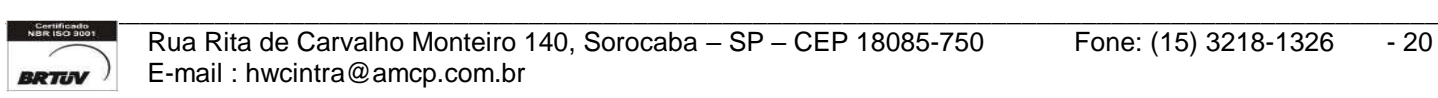

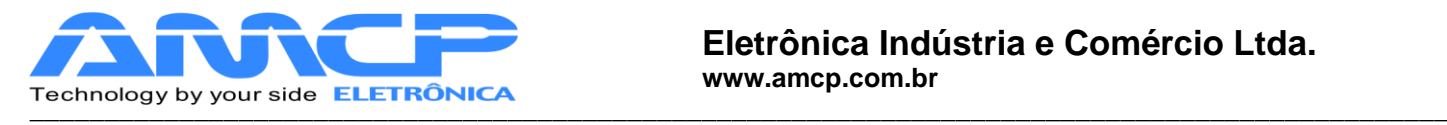

Nesta tela, pressionando F3 pode ser alterada a forma de aquecimento: vapor ou elétrico. Para ter acesso a este menu será necessário inserir a senha do operador.

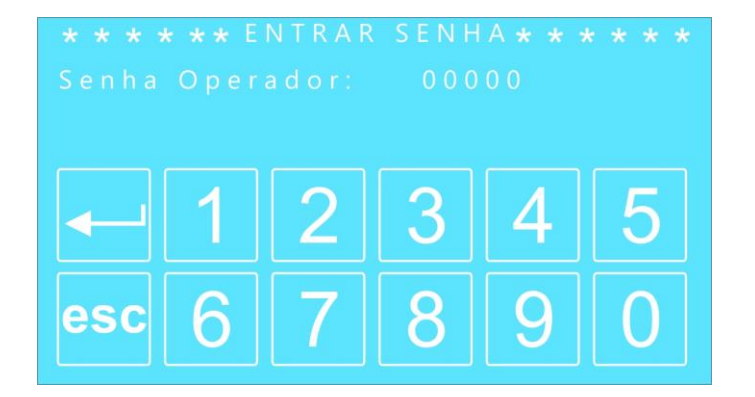

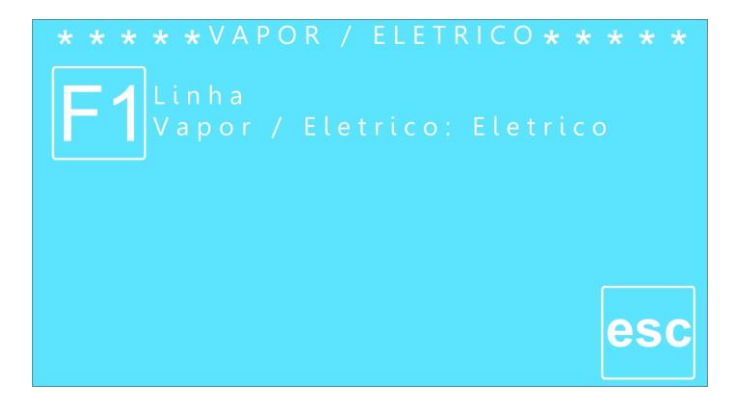

Pressione ENTER ou ESC para confirmar a alteração.

Estando novamente na tela principal se pressionarmos F4 teremos:

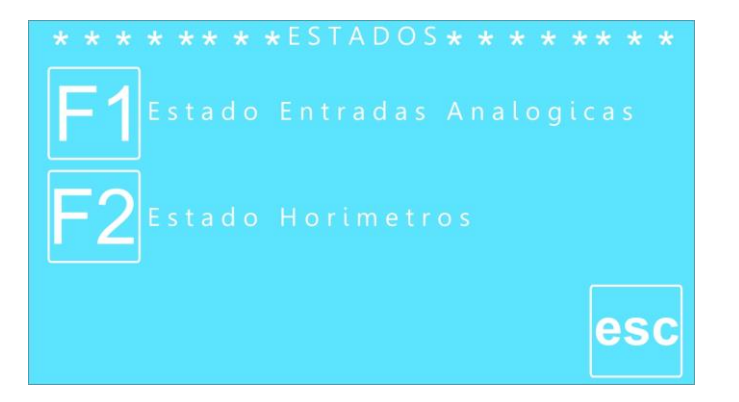

Pressionado F1 podemos observar o estado das entradas analógicas.

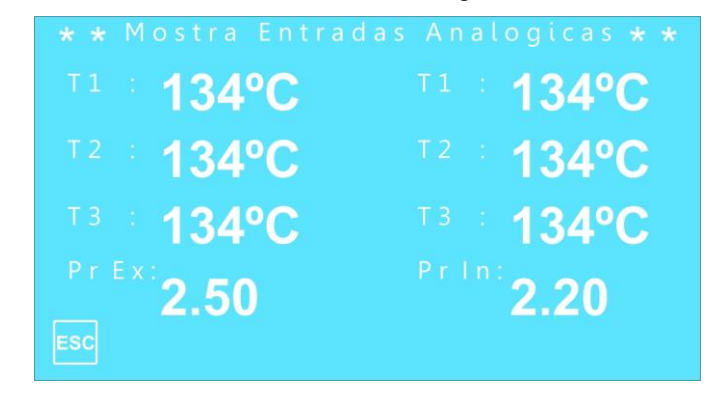

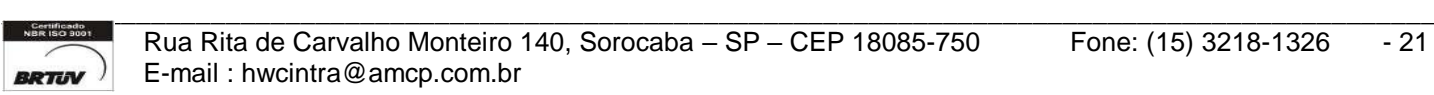

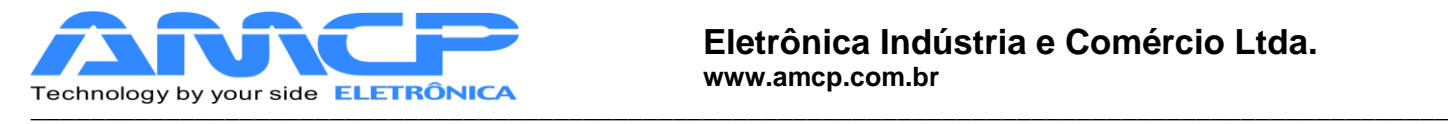

Pressione ESC para retornar ao menu anterior.

Agora, pressionando F2 teremos a tela com o estado dos horímetros.

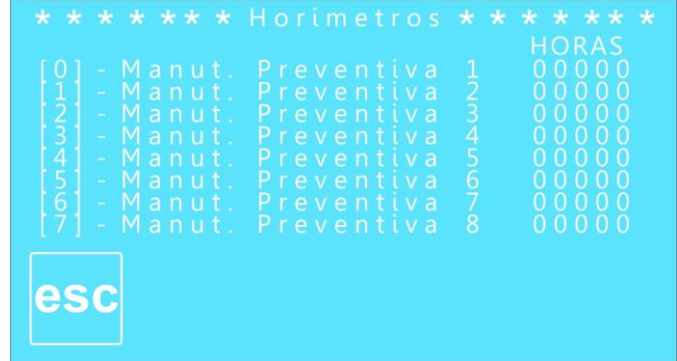

Pressione ES para retornar ao menu anterior

Pressionando duas vezes a tecla ESC o programa retornará à tela de apresentação do controlador.

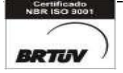

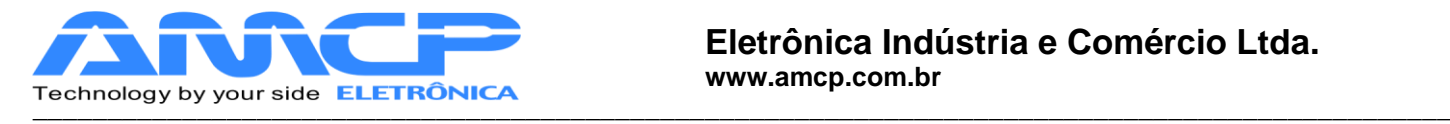

## *Menu de Manutenção:*

Existem parâmetros de operação do equipamento que só devem ser acessíveis ao fabricante, para tanto devemos estar no menu inicial:

Pressionando F2 teremos:

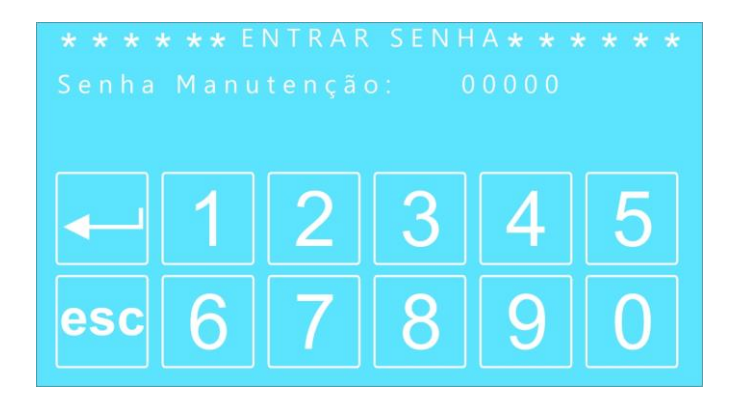

A senha de fabrica é 56789, digite a mesma e teremos:

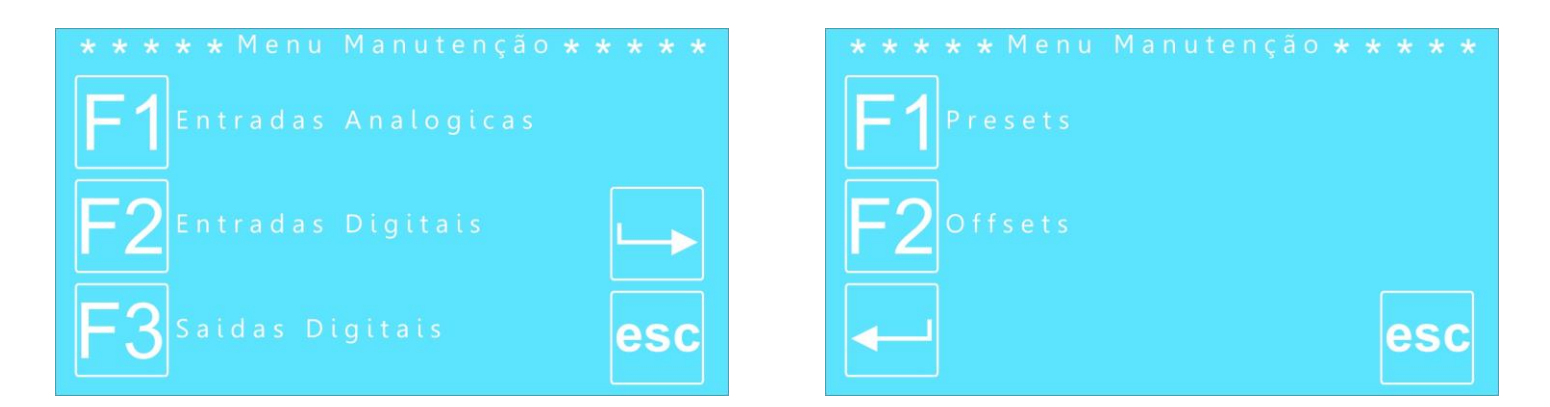

Para verificarmos o estado das entradas analógicas, pressione F1, como segue:

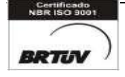

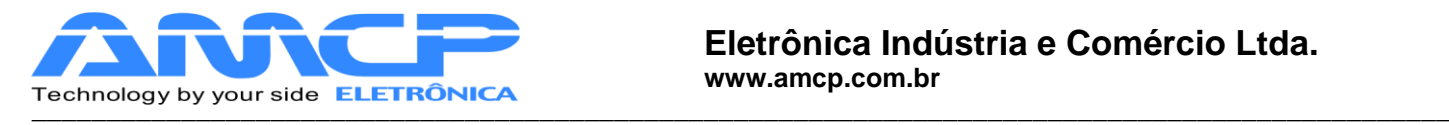

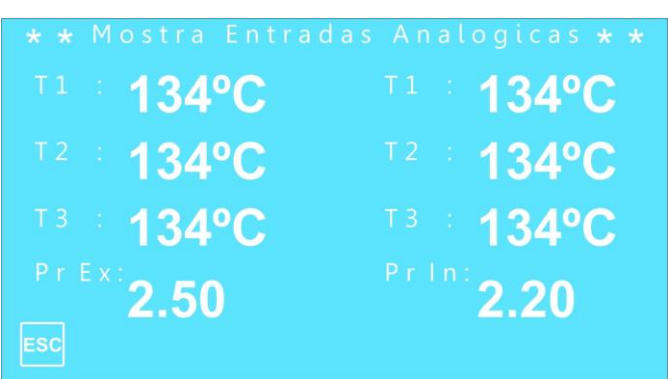

 As temperaturas e pressões também podem ser visualizadas pelo display da unidade de comando. Utilizando as teclas você pode navegar pelos canais de leitura.

# *Visualizando Estado Entradas Digitais:*

Para voltar ao menu anterior, pressione ESC. Para verificarmos o estado das entradas digitais, pressione F2, e teremos:

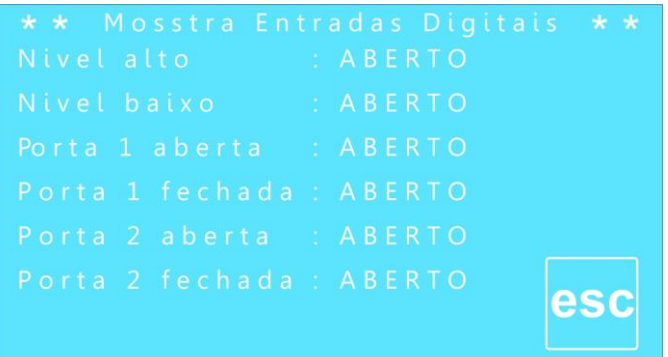

## *Testando as Saídas:*

Pressione ESC para voltarmos ao menu anterior. Se agora pressionarmos F3, teremos a seguinte tela no display:

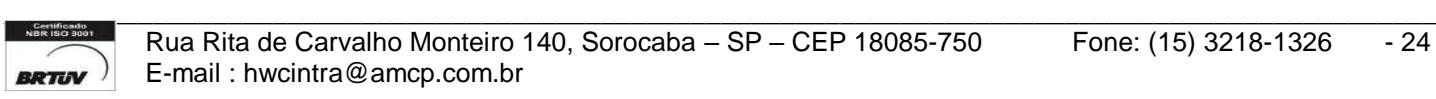

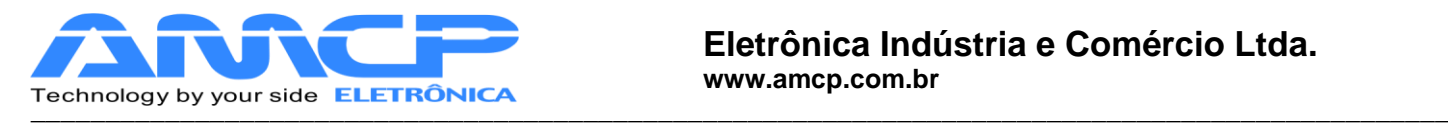

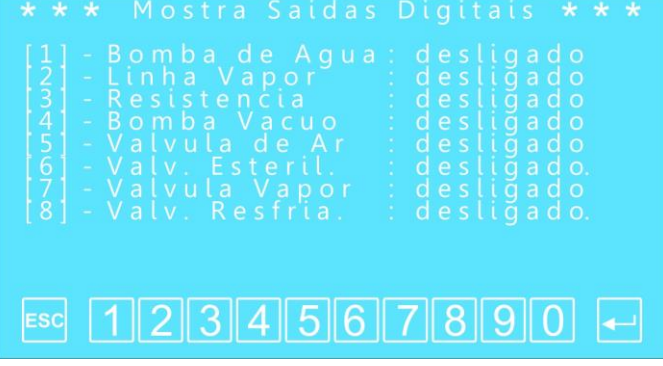

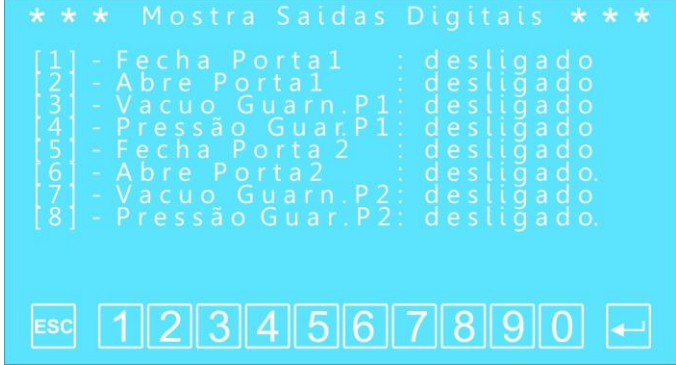

Para ligarmos ou desligarmos um determinado ponto, basta pressionar o seu numero correspondente nas teclas de função (por exemplo, para ligar a saída 1 basta pressionar 1). Se o ponto estiver ligado , o mesmo será desligado . Se o ponto estiver desligado, o mesmo será ligado.

Esta função nos permite testar as saídas de 1 a 8, para testar as saídas de 9 a 16, pressione ENTER, para retornar para o teste das saídas de 1 a 8, pressione ENTER. Caso queira retornar ao menu principal pressione ESC.

 De maneira análoga, para ligarmos ou desligarmos um determinado ponto, basta pressionar o seu numero correspondente nas teclas de função subtraído de oito (por exemplo, para ligar a saída 9 basta pressionar 1, para ligar a saída 14 basta pressionar 6). Se o ponto estiver ligado, o mesmo será desligado. Se o ponto estiver desligado, o mesmo será ligado.

Pressione ESC para voltarmos ao menu anterior. Pressionando ENTER e F1 teremos acesso ao menu de presets, como segue:

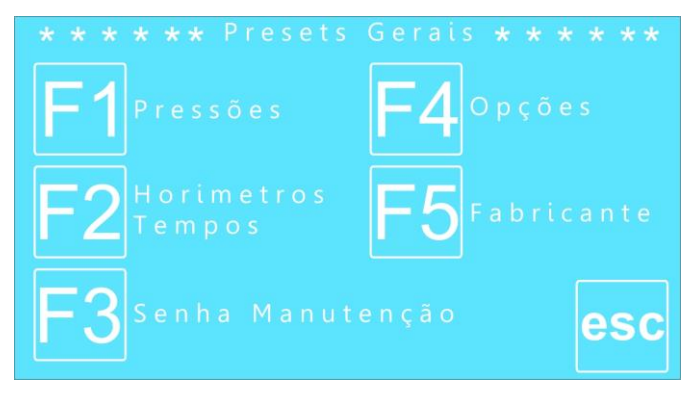

Para acessar os presets de Pressões pressione F1:

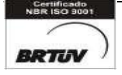

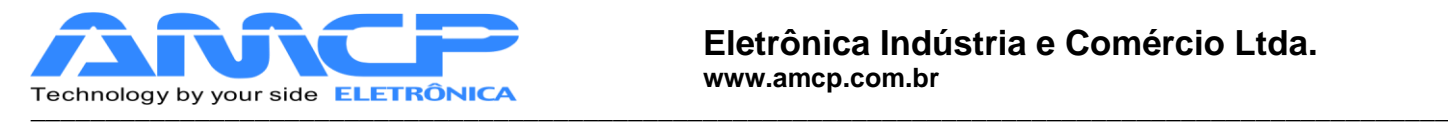

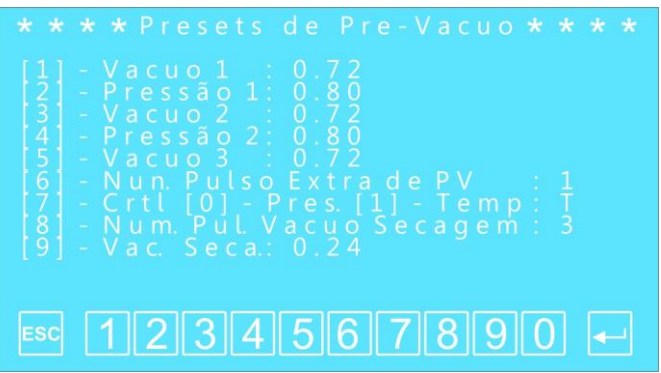

Para navegar pelos dados a serem modificados pressione o número correspondente seguido do valor desejado. Pressione ENTER para confirmar o valor.

Os presets de vácuo são configuráveis pelas teclas numéricas, no intervalo de 0.00 a 0.72. Os presets de pressão também são configuráveis pelas teclas numéricas, no intervalo de 0.00 a 0.80.

Já o número de pulsos extras pode ser configurado num intervalo de 0 a 3.

Para que o controle seja por pressão pressione 0, para que seja por temperatura pressione 1.

Pressione ESC para retornar ao menu anterior.

Pressione F2 e teremos a configuração dos tempos de alarme e do horímetro:

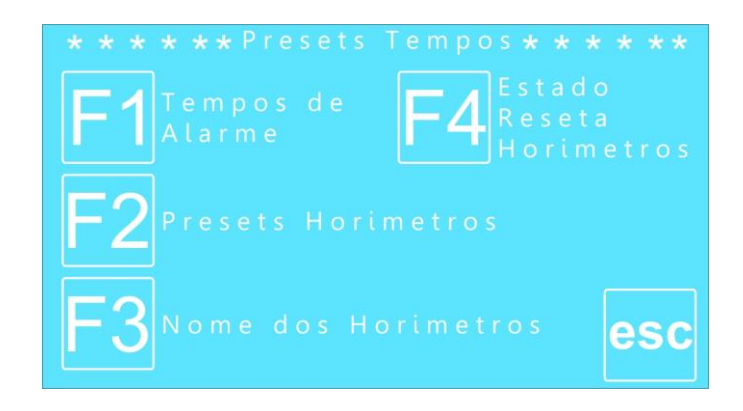

Pressionando F1 teremos acesso aos tempos de alarme:

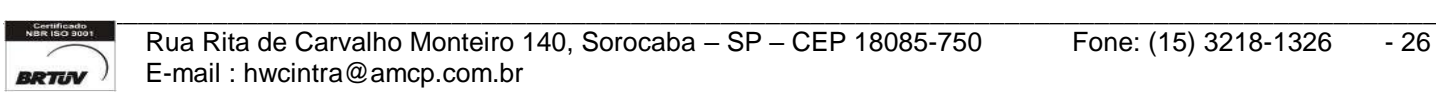

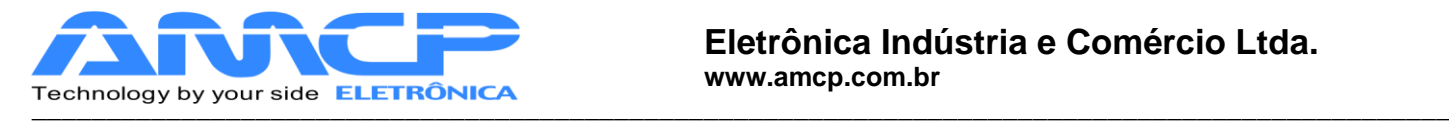

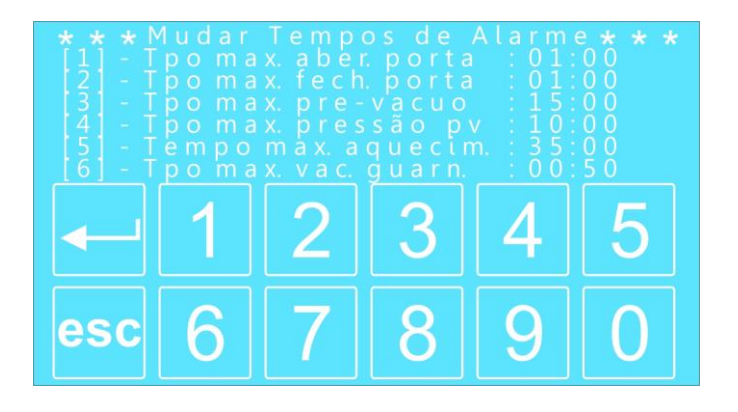

Que corresponde ao tempo máximo esperado para cada fase de aquecimento. Se durante a fase de aquecimento, transcorrer o valor programado neste parâmetro, o equipamento soará um alarme intermitente, indicará no display o problema, bem como registrará a ocorrência na impressora.

 Para navegar pelos dados a serem modificados pressione o número correspondente seguido do valor desejado. Pressione ENTER para confirmar o valor.

Os tempos podem ser configurados no intervalo de 00:00 a 99:99 minutos.

Pressione ESC para retornar ao menu anterior.

Pressionando F2 teremos acesso aos presets do horímetro.

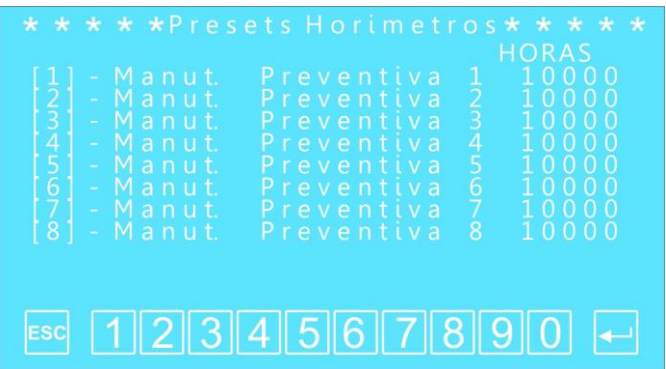

Através da teclas numéricas você pode programar de 0 até 65000 horas. Para navegar pelos dados a serem modificados pressione o número correspondente seguido do valor desejado. Pressione ENTER para confirmar o valor.

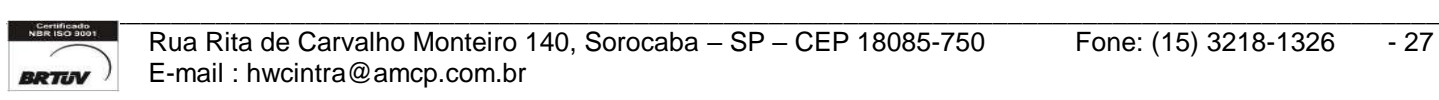

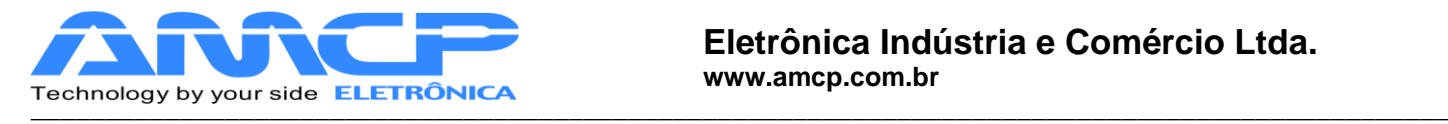

Pressione ESC para retornar ao menu anterior.

Pressione F3 para alterar o nome dos horímetros:

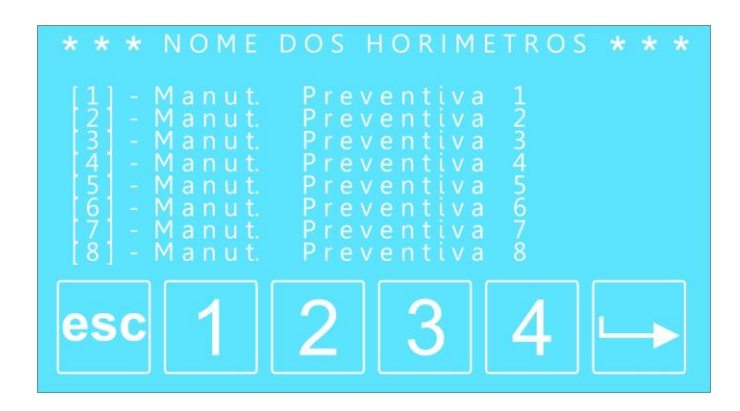

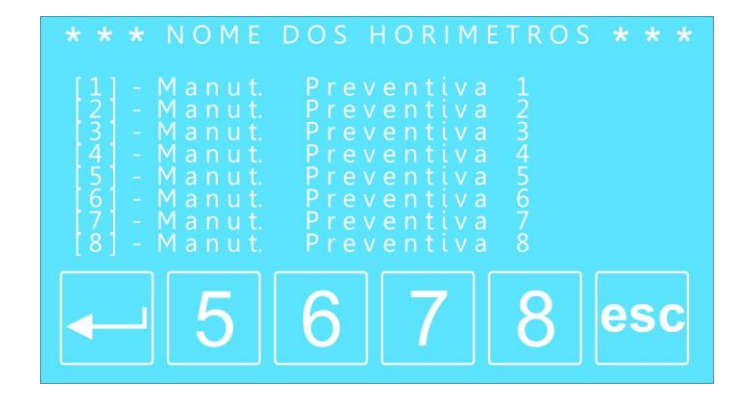

Por exemplo, pressione 1 para editar o nome da Manutenção Preventiva 1.

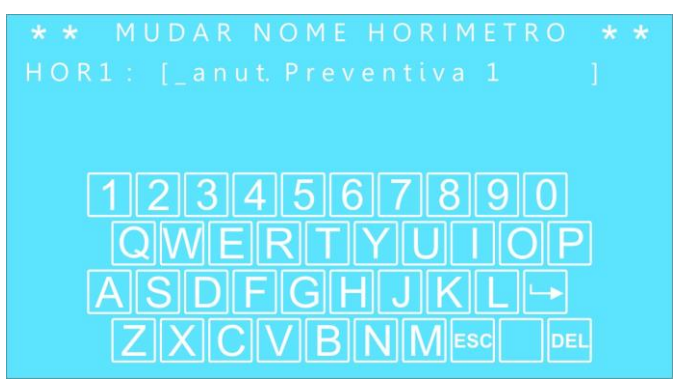

O nome é editado da mesma maneira que os nomes de usuário e programas.

Pressione ENTER para confirmar.

De forma análoga você pode editar o restante das manutenções.

Pressione ESC para retornar ao menu anterior.

Pressionando F4 você pode resetar um horímetro.

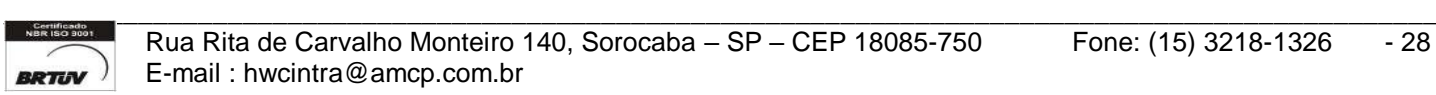

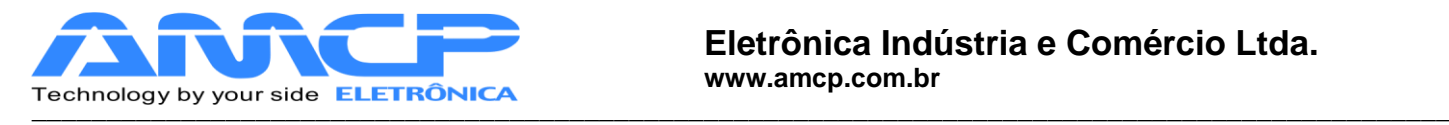

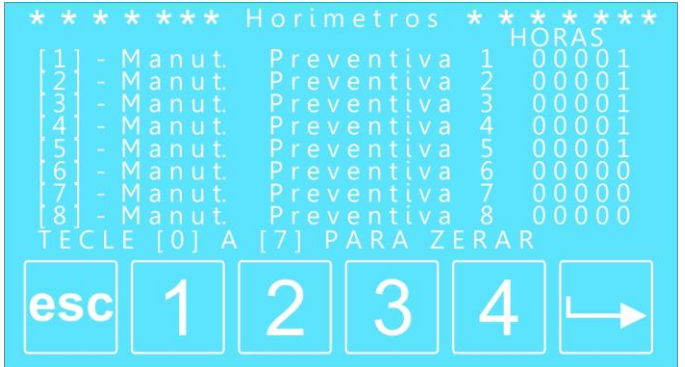

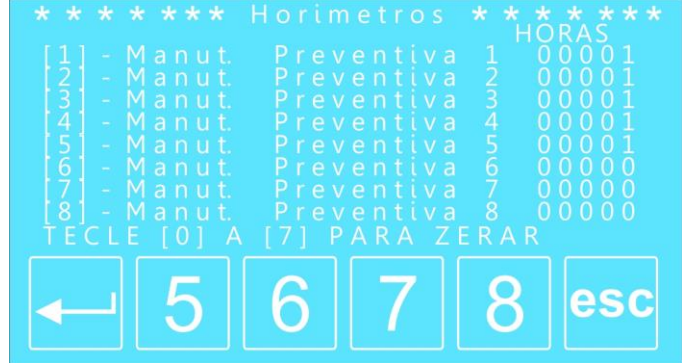

Pressionando o número correspondente você pode resetar o respectivo horímetro. Por exemplo, para resetar o Manutenção Preventiva 1 pressione 0, para resetar o Manutenção Preventiva 8, pressione 7.

Pressione ESC para retornar ao menu anterior.

Pressione ESC para retornar ao menu de Presets Gerais.

Pressione F3 e teremos a configuração da senha de manutenção:

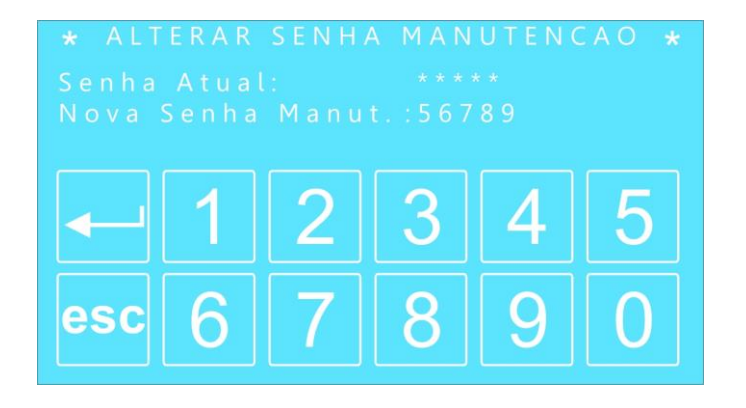

Para alterá-la deve ser digitada a senha atual, pressionar ENTER, digitar a nova senha. Pressionando ENTER a nova senha será salva e o programa retornará ao menu anterior.

Pressione F4 e teremos a configuração de presets gerais:

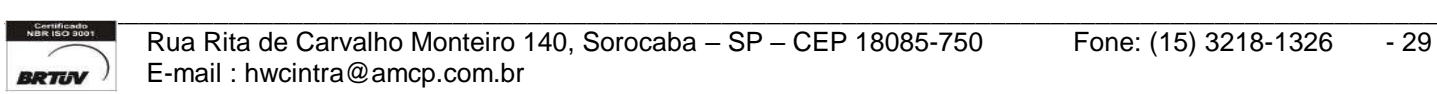

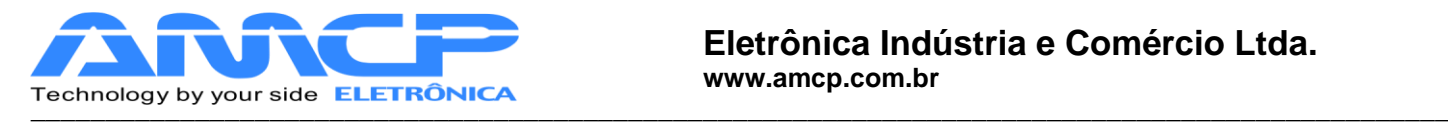

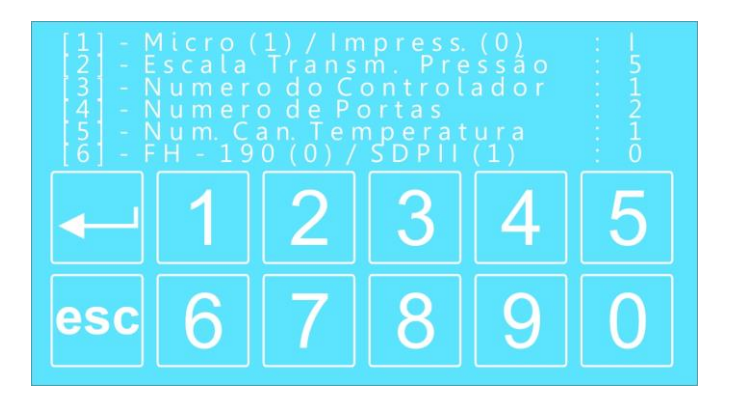

Para navegar pelos dados a serem modificados pressione o número correspondente seguido do valor desejado. Pressione ENTER para confirmar o valor.

Os número de controladores podem variar de 1 a 8, o número de portas entre 1 e 2, já o número de canais de temperatura possui o intervalo de 1 a 6.

Pressione ESC para retornar ao menu anterior.

Pressione F5 e teremos às configurações de fabricante:

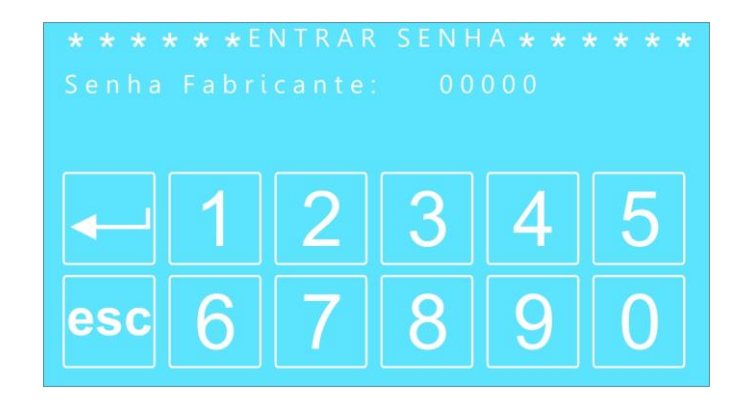

A senha de fábrica é 33333.

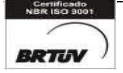

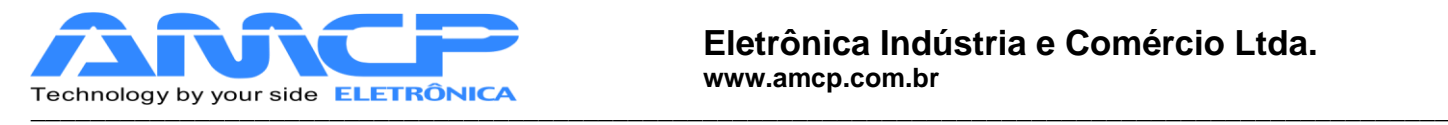

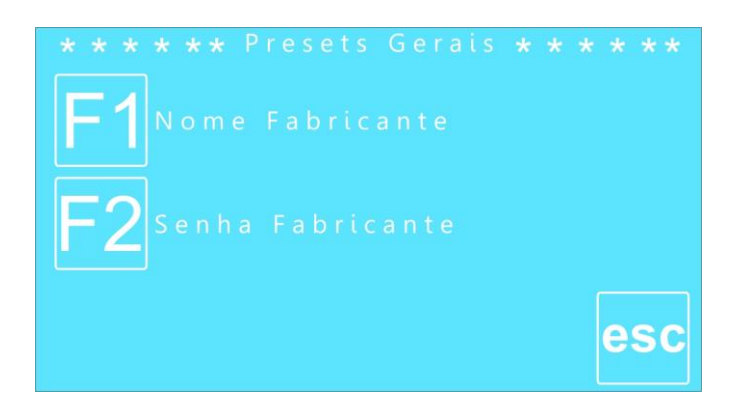

Pressionando F1 podemos editar o nome do cliente / fabricante:

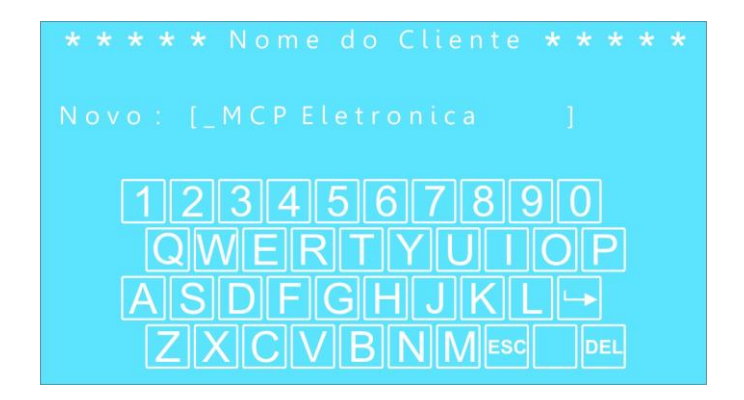

O nome é editado da mesma maneira que os nomes de usuário e programas. Pressione ENTER para confirmar a edição ou ESC para abortá-la.

Pressionando F2 podemos editar a senha do fabricante:

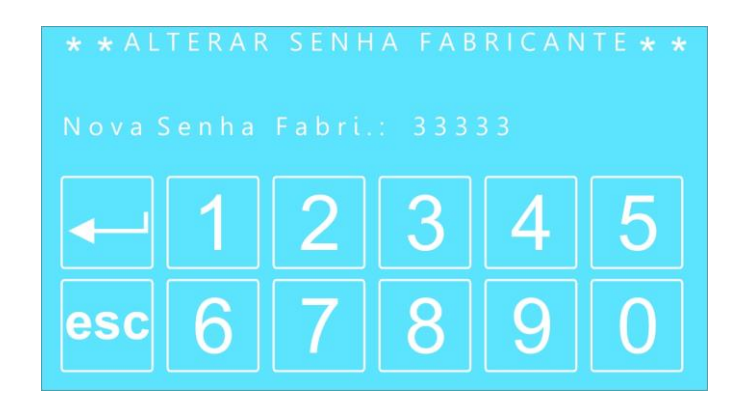

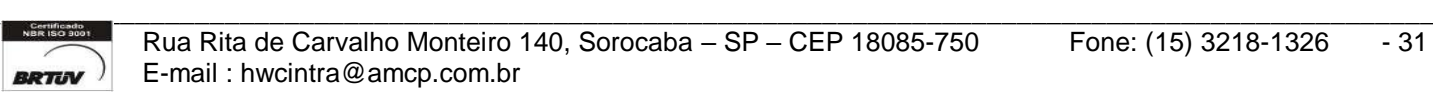

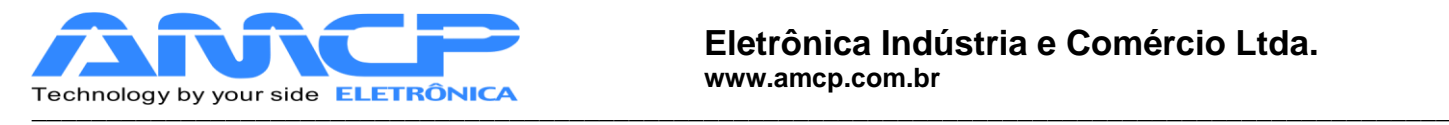

Digite a nova senha e pressione ENTER ou ESC caso deseje abortar.

Pressione ESC até retornar ao Menu Manutenção, depois pressione ENTER.

Agora pressionando F2 teremos acesso à tela de Offsets:

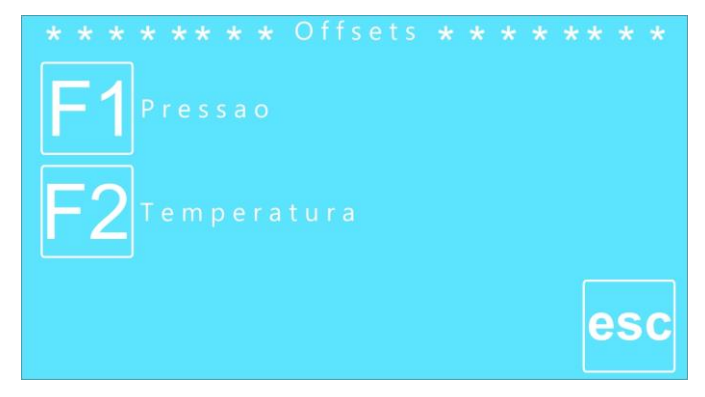

Pressionando F1 teremos acesso aos offsets de pressão.

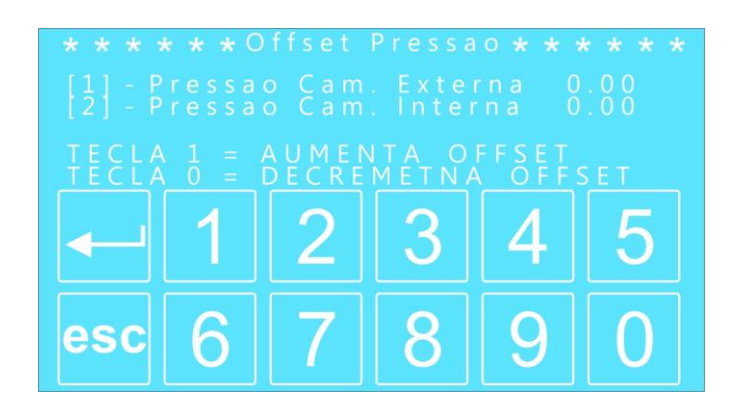

Para navegar pelos dados a serem modificados pressione o número correspondente, pressione 1 para aumentar o valor ou 0 para diminuir. Pressione ESC para confirmar o valor e novamente para retornar à tela anterior. Retornando à tela anterior e pressionando F2 teremos acesso aos offsets de temperatura.

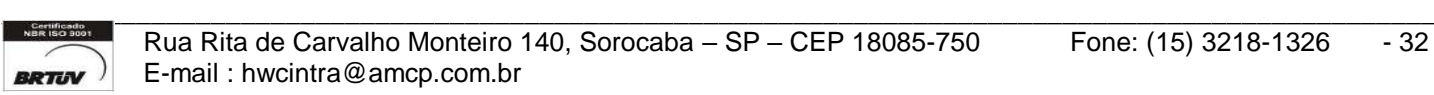

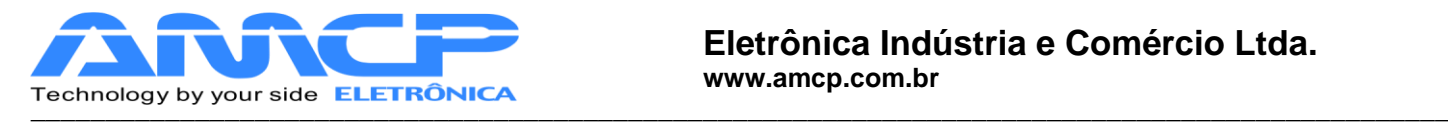

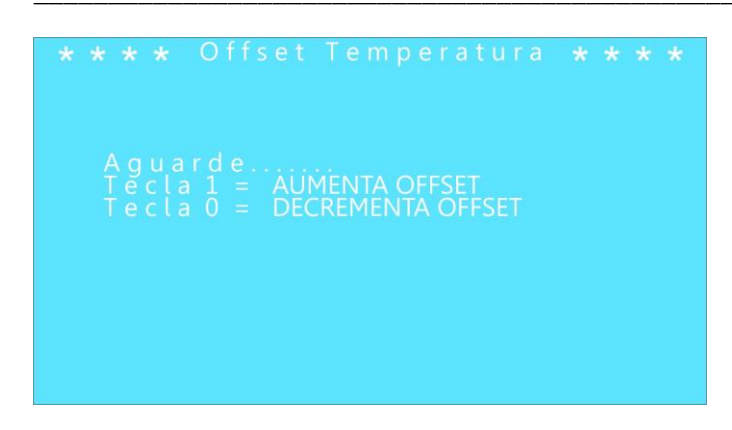

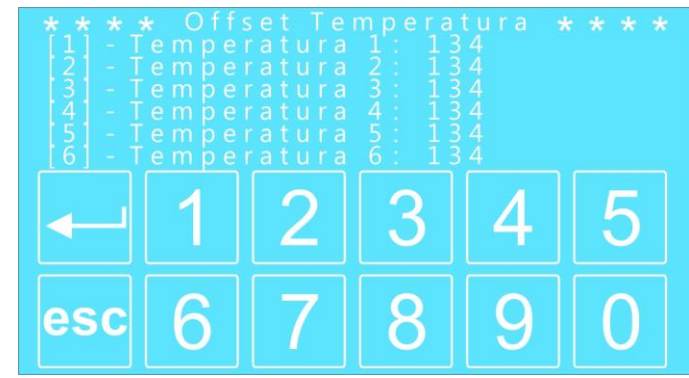

Para navegar pelos dados a serem modificados pressione o número correspondente, pressione 1 para aumentar o valor ou 0 para diminuir. Pressione ESC para confirmar o valor e novamente para retornar à tela anterior.

Pressione ESC para voltar ao menu anterior.

Pressione ESC até retornar à tela principal do controlador.

Assim que você sair do Menu Manutenção o controlador salvará todas as modificações exibindo a tela abaixo:

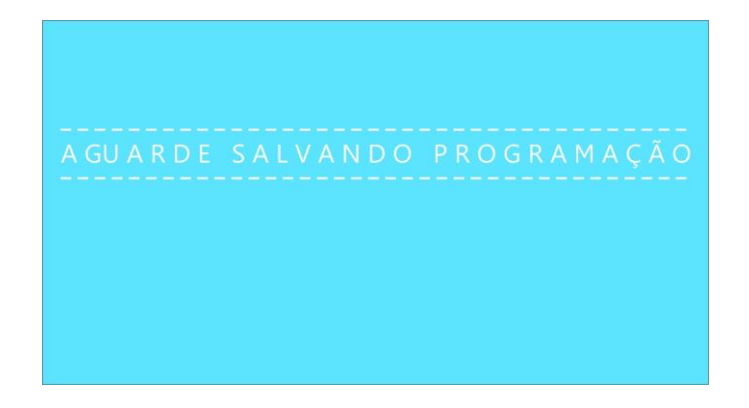

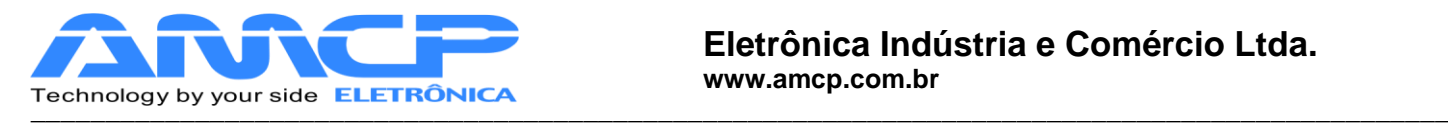

## *Mensagens de erro:*

### **1. Problema de Comunicação:**

O equipamento é composto de duas partes, um console de programação e uma unidade de comando. Caso o console de programação não consiga estabelecer contato com a unidade de comando, o display mostrará a mensagem "UC Off Line" no rodapé da tela.

Caso esta mensagem ocorra, o equipamento deve ser desligado e ligado novamente. Caso o problema continue, chamar a manutenção.

### **2. Erro de Leitura de Transdutor de Pressão**

Caso um dos transdutores de pressão apresente defeito, no display do equipamento, ao invés da leitura de pressão do referido sensor, será apresentada a palavra **"Erro".**

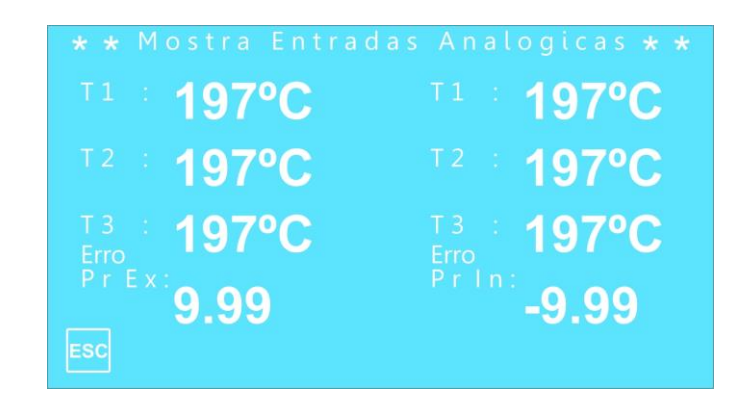

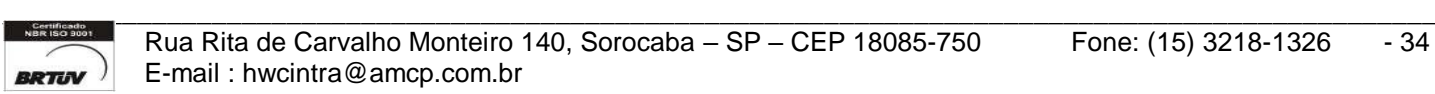

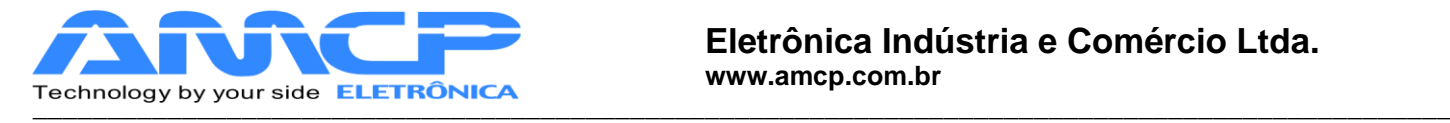

# *Outras Opções:*

Caso o equipamento seja ligado com a tecla anula pressionada, todos os valores de memória voltarão aos valores originais de fabrica (AMCP), que são os seguintes:

## **Pré Vácuo**

Pressão de Vácuo 1 : -0.72 bar Pressão de Vácuo 2: -0.72 bar Pressão de Vácuo 3 : -0.72 bar Pressão 1 : 0.80 bar Pressão 2 : 0.80 bar Controle por Pressão Número de pulsos extras de PV: 0

## **Programas:**

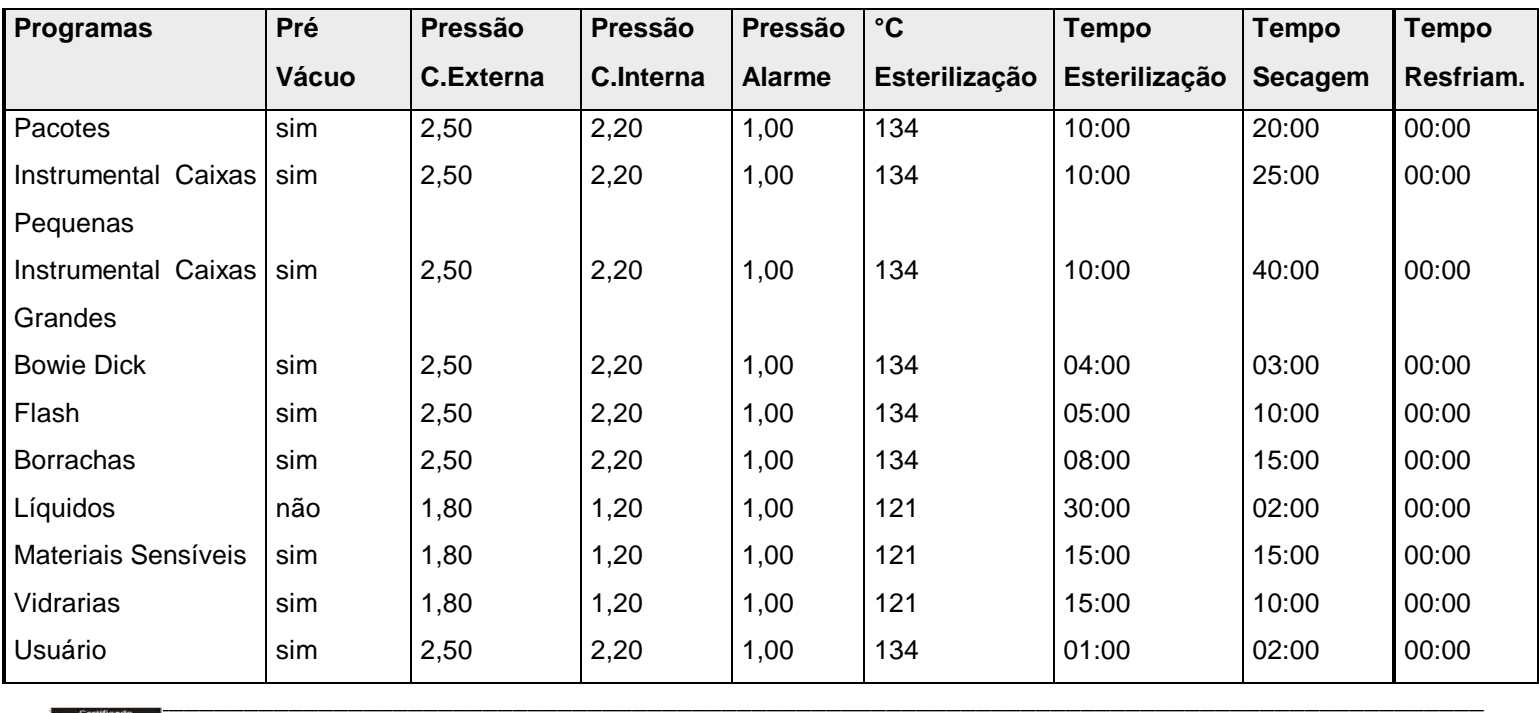

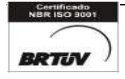

Rua Rita de Carvalho Monteiro 140, Sorocaba - SP - CEP 18085-750 Fone: (15) 3218-1326 - 35 -**EXTIGE**-mail: hwcintra@amcp.com.br

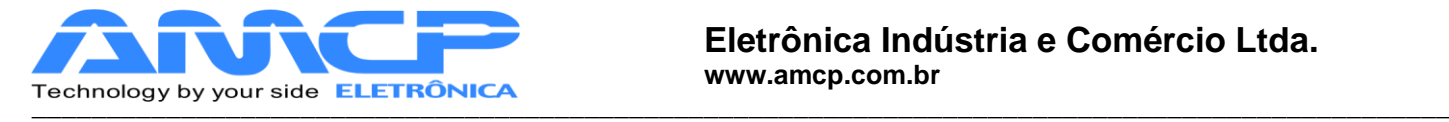

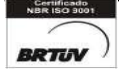

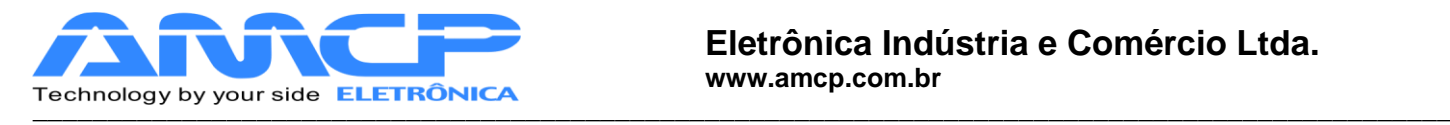

Nome dos operadores: OPERADOR 1 a OPERADOR 8

Senha de Manutenção: 56789

Senha do Supervisor: 01234

Senha do Operador 1: 11111

Senha do Operador 2: 22222

Senha do Operador 3: 33333

Senha do Operador 4: 44444

Senha do Operador 5: 55555

Senha do Operador 6: 66666

Senha do Operador 7: 77777

Senha do Operador 8: 88888

Aquecimento: Elétrico

Comunicação: Impressora

Escala de Pressão: -1 a 5 bar

Número do Controlador: 1

Número de Portas: 2

Número de Canais de Temperatura: 1 (Obs: Os canais não utilizados devem ser ligados ao COMUM) Offsets: 0

Tempo máximo de abertura de porta: 01:30

Tempo máximo de fechamento de porta: 01:30

Tempo máximo de pré-vácuo: 00:40

Tempo máximo pressão PV: 00:30

Tempo máximo de aquecimento: 15:00

Tempo máximo vác. guarnição: 01:00

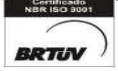

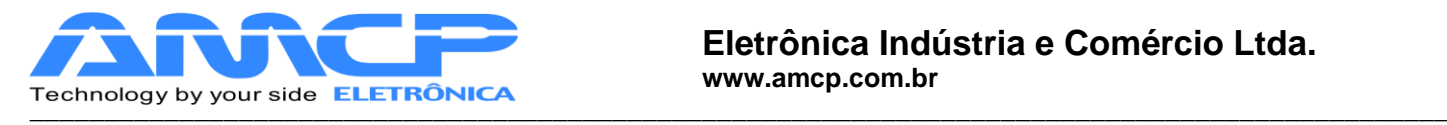

#### **Resetar o equipamento:**

Esta função será de utilidade quando a senha foi perdida. Ao ligar o controlador pressione a **ESC** e o display mostrará pôr alguns segundos a seguinte mensagem:

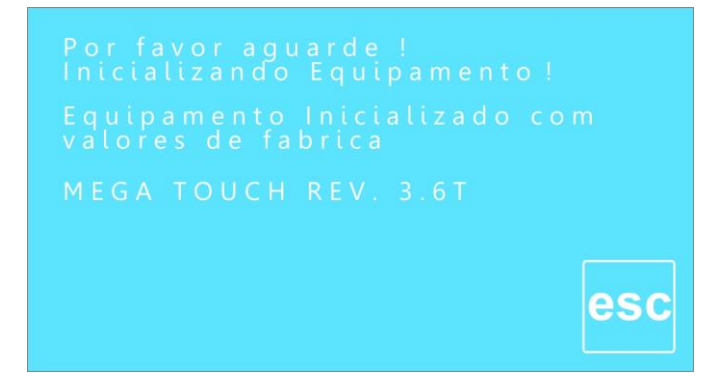

*Exemplos de Impressão:*

*Ligando o aparelho:* Mensagem impressa quando o controlador é ligado

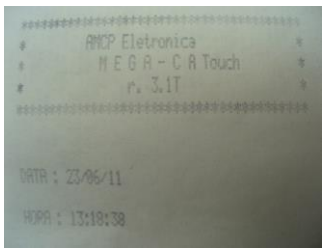

**Ciclo Abortado**: Mensagem impressa quando o ciclo é abortado pelo operador

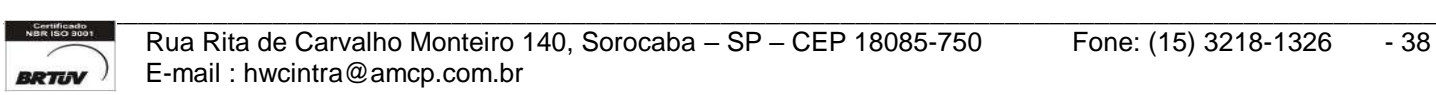

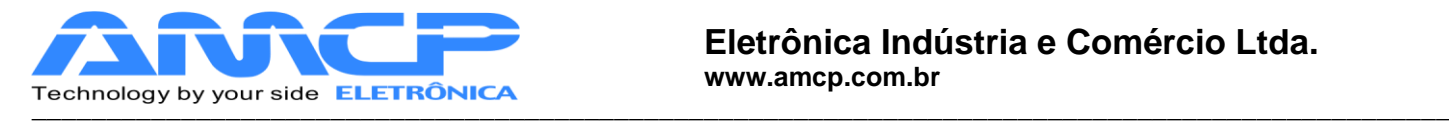

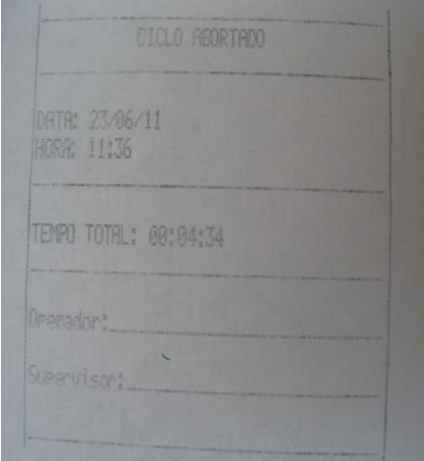

**Exemplo de ciclo completo:**

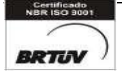

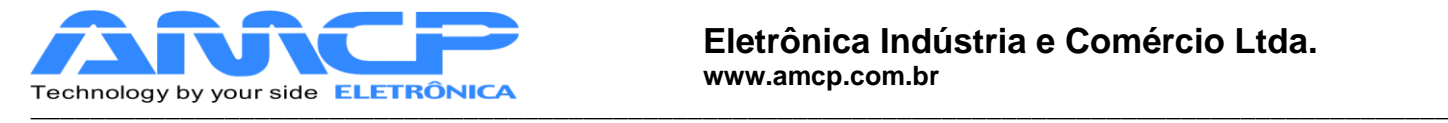

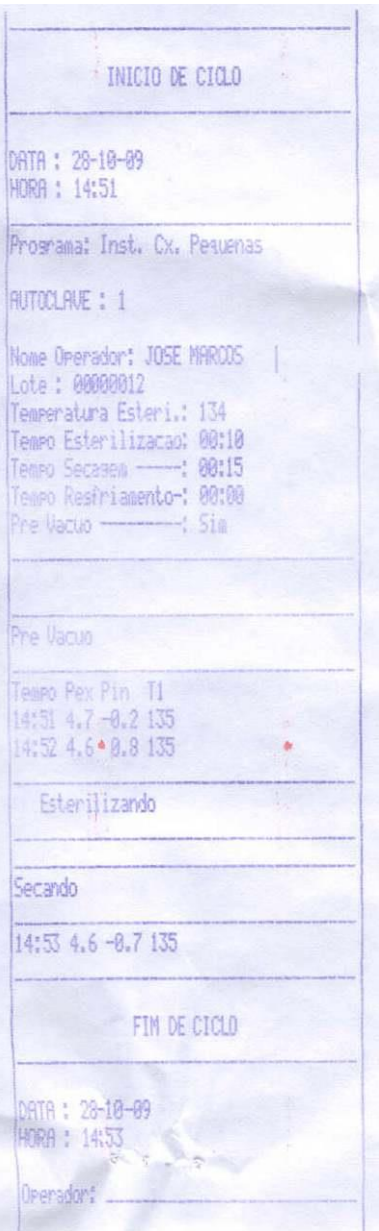

# *Painel Traseiro:*

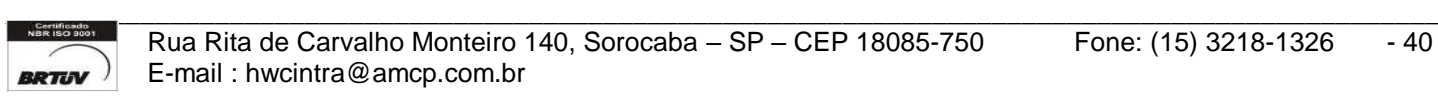

.

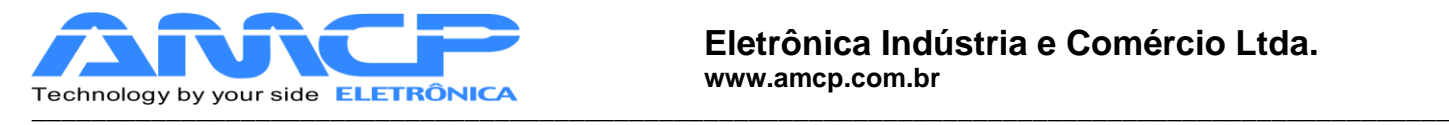

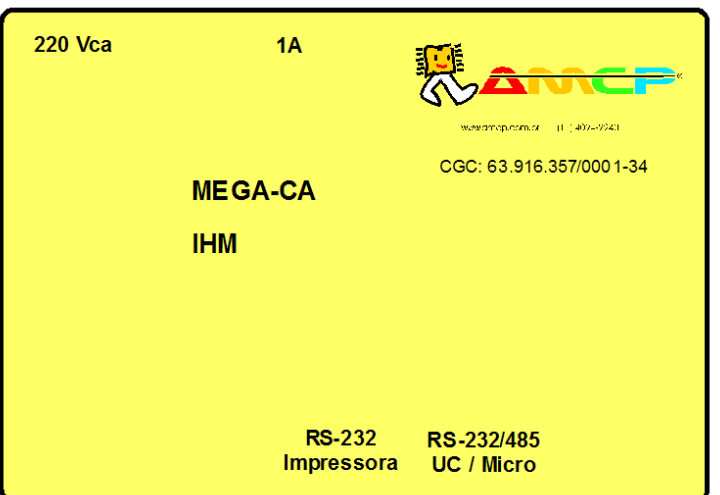

No painel traseiro existe uma etiqueta de identificação das conexões existentes:

No conector identificado como "RS-232 IMPRESSORA" é conectado uma comunicação com a impressora.

O conector identificado como "RS-232/485 UC/MICRO", é um canal de comunicação paralelo com a unidade de comando e o micro.

O MEGA-CA é produzido pela AMCP Eletrônica Ind. Com. Ltda., sendo nosso principal objetivo, sua completa satisfação com nosso equipamento, para tanto, nos colocamos ao seu inteiro dispor para quaisquer esclarecimentos.

 Este aparelho é garantido por 24 (vinte e quatro) meses contra quaisquer defeitos de fabricação, desde que respeitadas as condições corretas de uso do mesmo.

Qualquer dúvida contatar:

AMCP Eletrônica Indústria e Comércio Ltda. Av. José Carlos Massoco 2000 Itu - SP CEP 13300-970 Fone: 11 4024-2240 Fax: 11 4025-3057

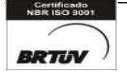

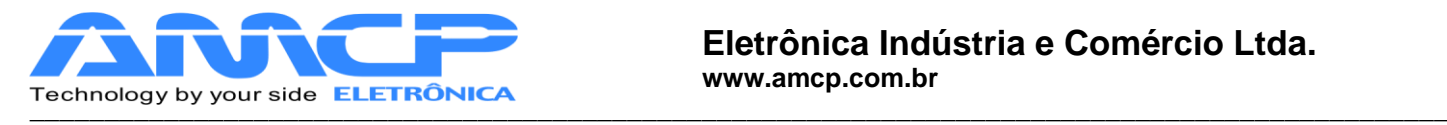

## **Diagrama de Ligação:**

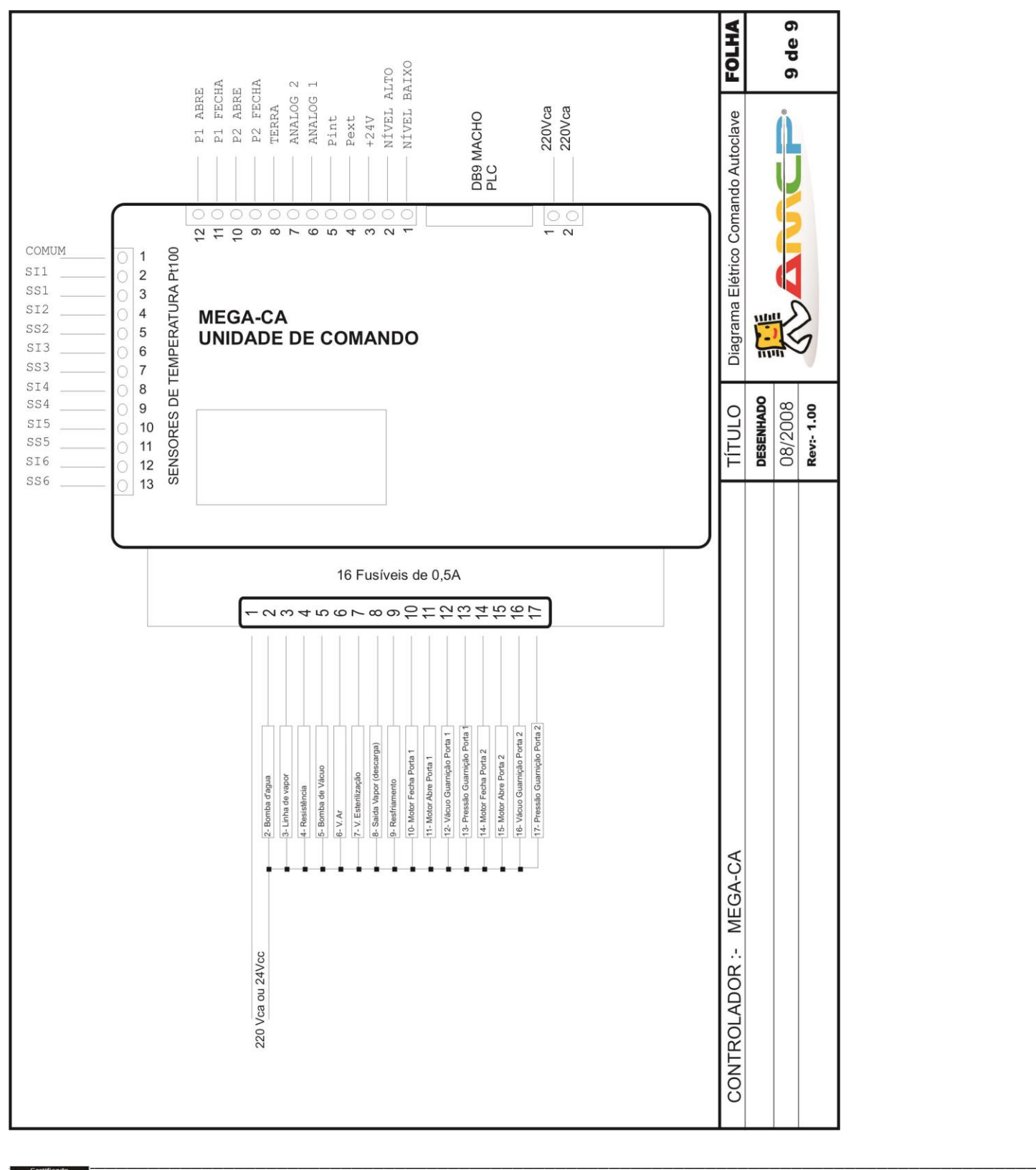

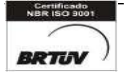